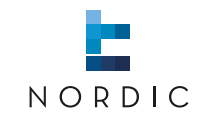

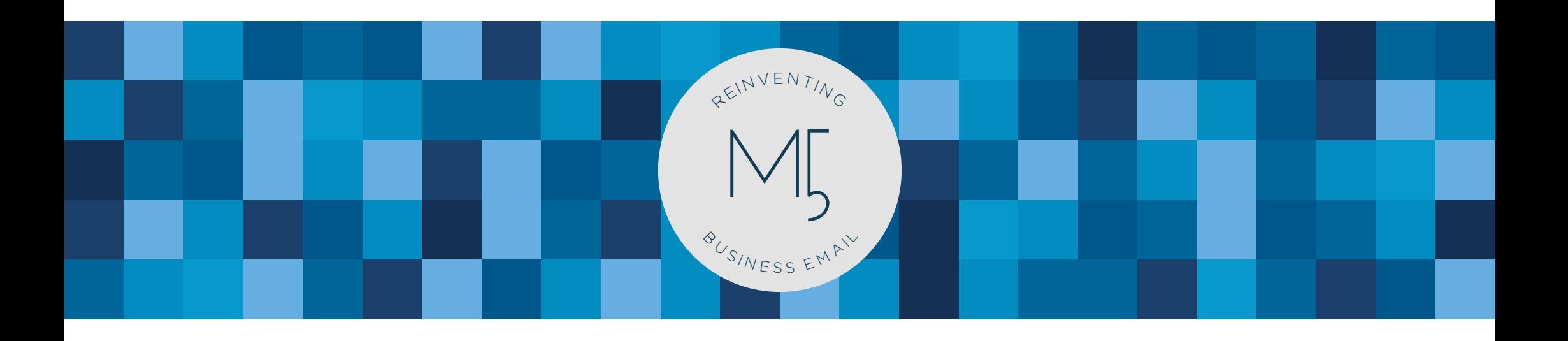

**MARK5** | Basic guide

www.nordic-it.com - All rights reserved

# **0.0** | Welcome

In this brief guide we will cover the basics of MARK5 such as starting up, understanding the MARK5 interface basics and sending a message. If you require more detailed information, we advise to use our detailed user guide, that has more spe- cialised knowledge on MARK5.

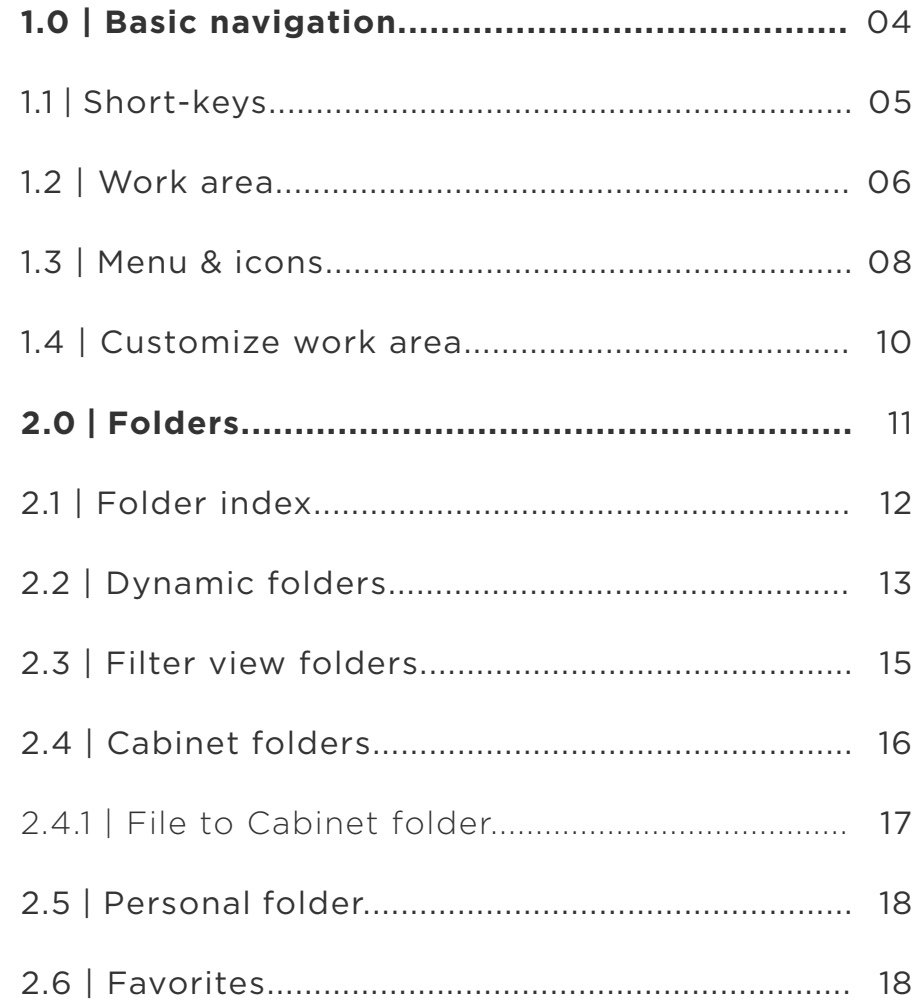

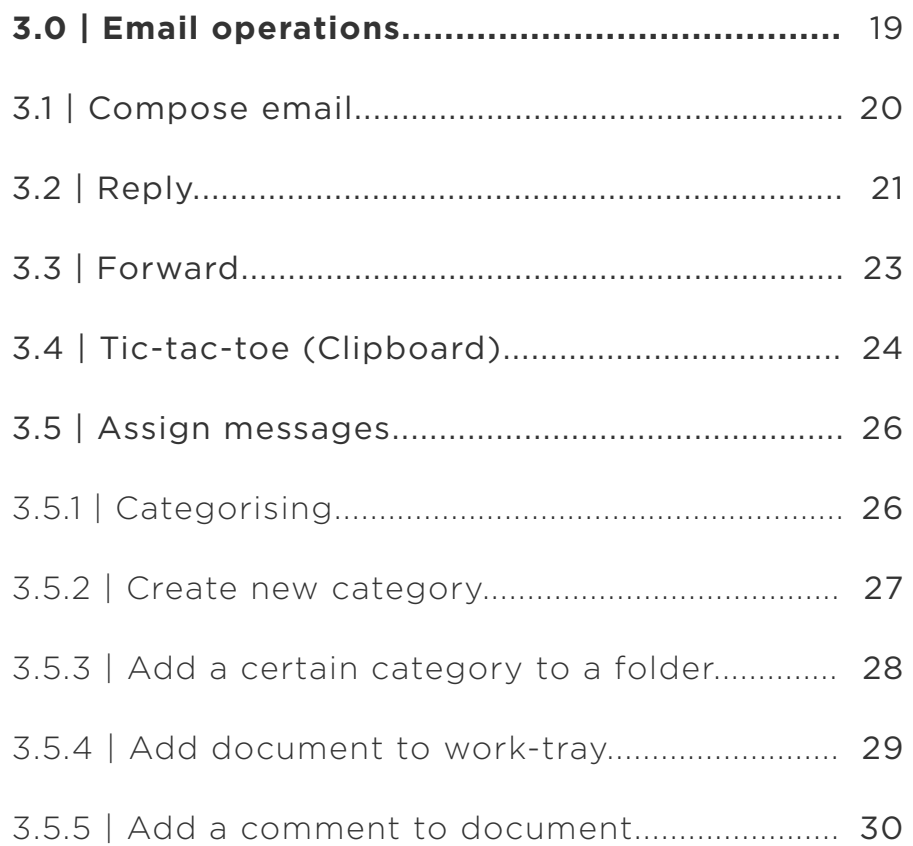

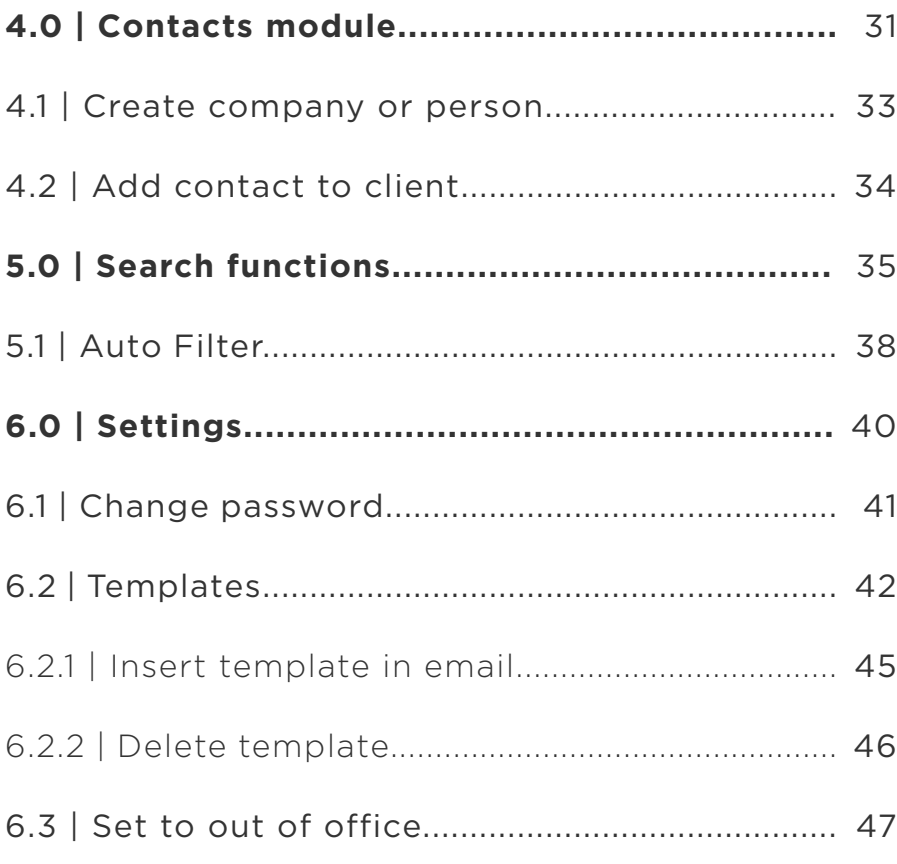

# **1.0** | Basic navigation

The following chapter will teach you about the basic navigation and the workarea in MARK5. You will also find a guide to the keyboard shortcuts in MARK5

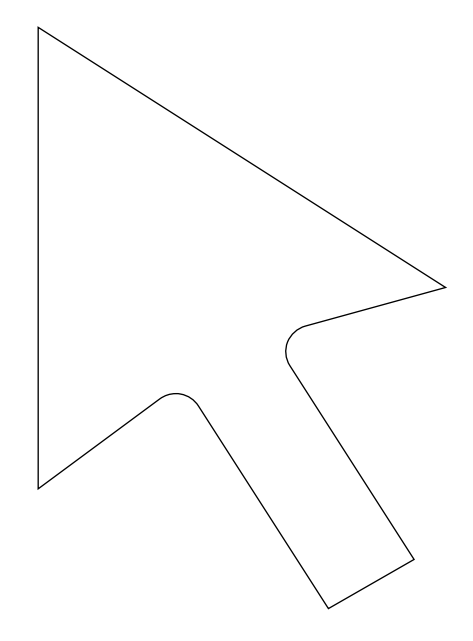

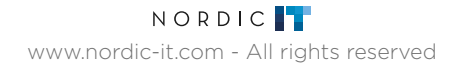

**05** |

**1.1** <sup>|</sup> Short-keys

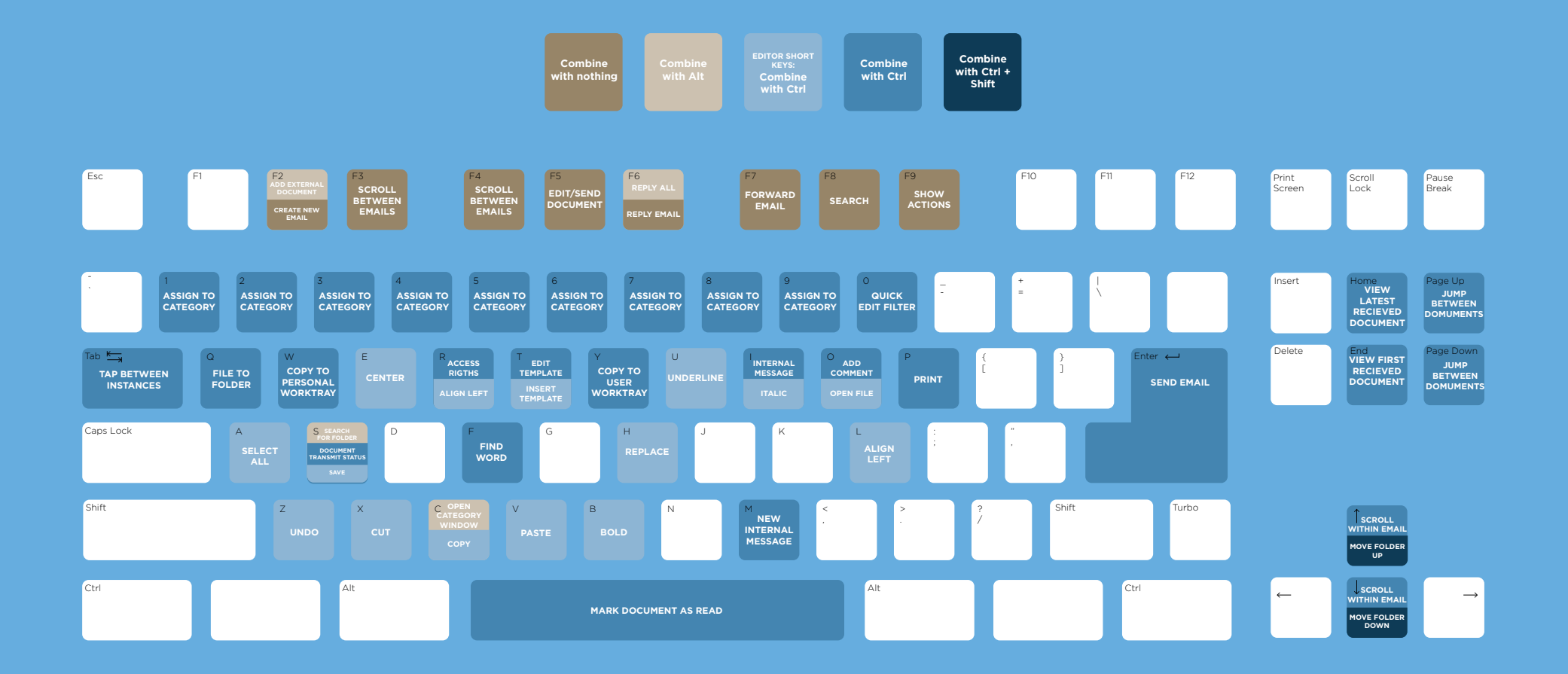

**1.2** <sup>|</sup> Work area

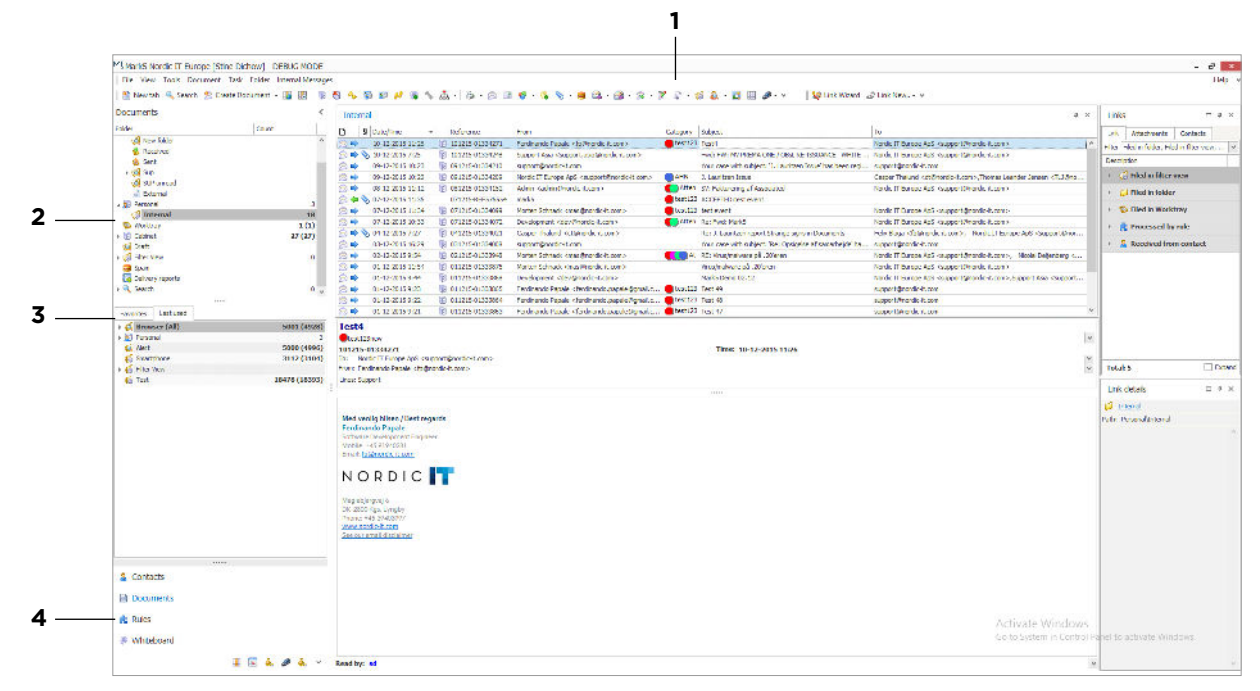

**1** | The main menu and iconbar is where you choose specific functions in MARK5. Most functions are accessible through both the menu, through icons and by using short-keys. Scroll over the icons and you will find, a description pops up as you pass over.

**2** | Folder is your navigation tool between different folders. Choose which documents you want systemized or archived and create personal and shared folders for a better overview and archiving. If you click on the arrows on the left side of the folder-pane you can expand and collapse how detailed you want your overview of folders to be. You can always right-click on folders to edit.

**3** | Favourites is where folders added to favourites are located. Commonly used folders can be added to favourites for faster navigation. Right-click on the folder in question and choose add to favourites. In this area you can also tab to recently used. Here you can see folders recently used for faster access.

This section is best used by adding popular folders so you can locate them quickly.

**4** | Navigation of modules is where you navigate in MARK5 between Contacts (address book), documents (emails, messages and documents), Rules (creating automatic guidelines), shortcode (create and edit distribution lists), whiteboard (shared board for text, mails and information) and tasks (calendar). Depending on what you choose in this section, the content on your screen will change accordingly.

**1.2** <sup>|</sup> Work area

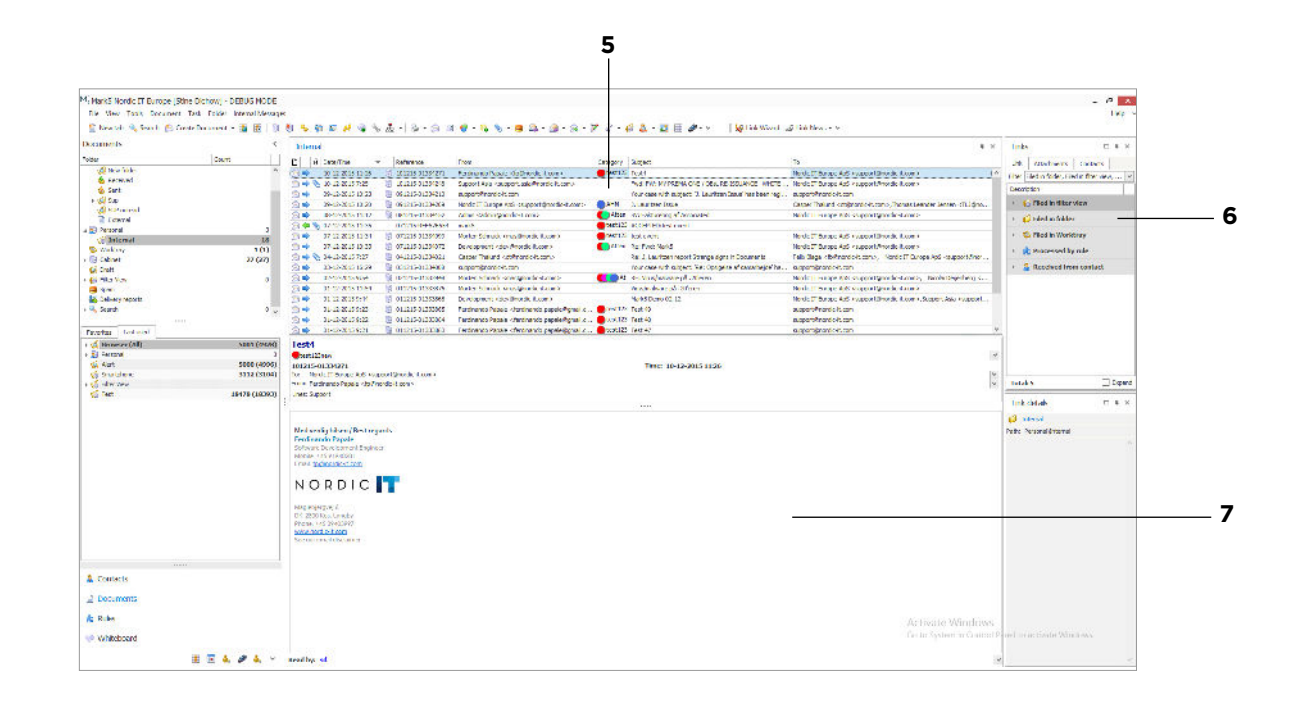

**5** | The Object List views emails. Note that the object list only views the content of the folder you have chosen and will change accordingly. Use the arrows on your keyboard to navigate through emails or click directly to select the email you want to see. Emails can be outgoing (green arrow) or incoming (blue arrow). Red cross means that the mail has not been sent or received. To learn more of the error, enter Ctrl+S or go to the iconbar and press transmit status. You can personalise by maximising and minimising the windows according to your need - just drag the dividing lines.

**6** Links shows how the objects in MARK5 are linked together. You can link everything across modules as you please. In the bottom of the link area you have the specified link details. Click on the link in question, and the details will show.

**7** | Preview Pane displays a preview of the chosen object from the Object List. The preview pane can be customized and designed as you wish.

# **1.3** | Menu & icons

Now, take a look at the **menu** and icon-bar in MARK5. This is where you have access to the different functions in the system. You can find it at the top of the interface.

Technical inscriptionshire) (best. 1030)<br>| Relieve Technical Technical Marsh Margin<br>| Stavene Nearn Boundstamen + 国国| 国際協会部所提供協会森・2013年1月1日第1日編 - 国会議士部1世紀1日副 - 国国連101 - 「留Entitled Alankse.com

**1.3** <sup>|</sup> Menu & Icons

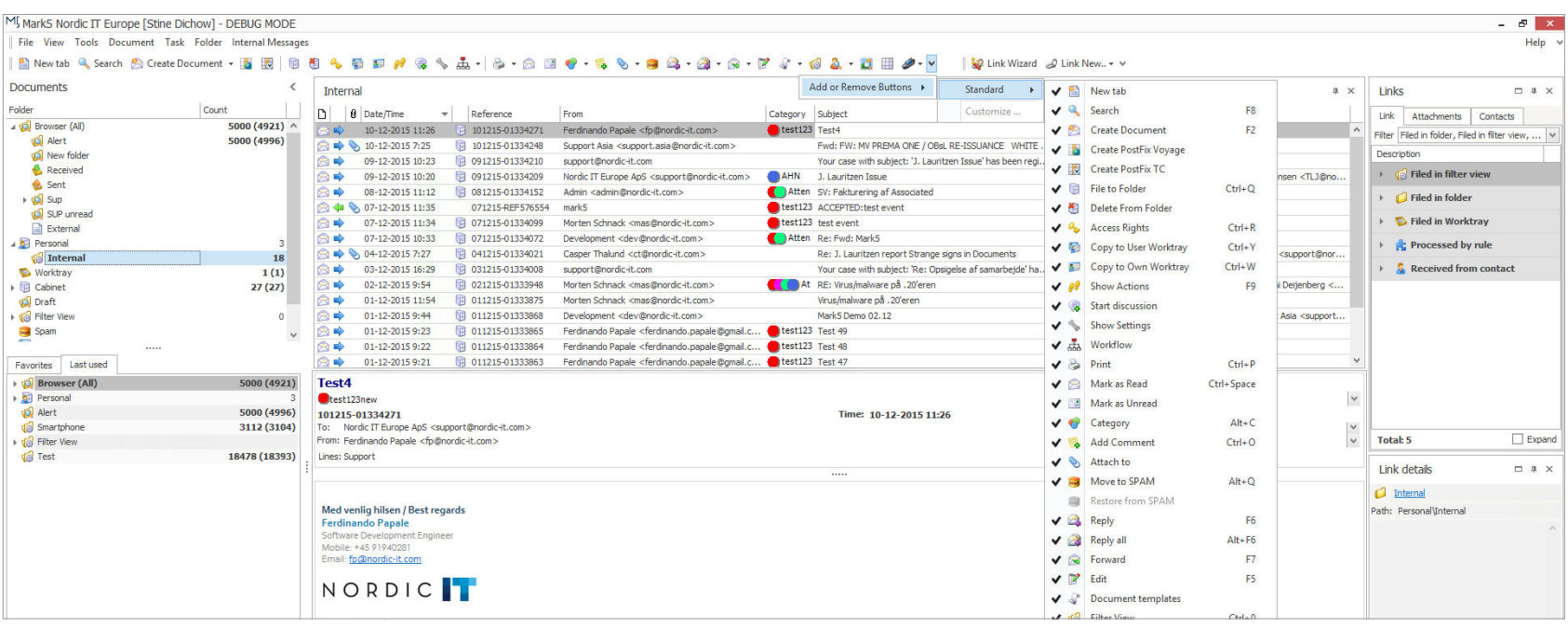

You find the menu on your left and the icons on your right. You will find, that many functions can be found both places. If preferred, you can add navigation arrows to the menu. The arrows can be useful, when navigation through a large amount of emails. The icon-bar is highly customisable. You can add and remove icons according to your need. In the picture above, you see where to customize to suit your personal needs.

Here is what you do: Click on the arrow in the toolbar. Then click Add or Remove Buttons and choose Standard. Now you can add or remove icons to and from the toolbar.

As you move across the icons, text appears with a description of the icon in question. By right-clicking on most objects, a context menu of available functions will appear.

The menu is sensitive to changes between modules, and some icons will change as you navigate between modules in MARK5.

## **1.4** | Customize work area

Most dividers between areas can be dragged by clicking, holding down and dragging the divider. By using this method, you can resize the entire work area to suit your needs. You can also drag most panels around the screen and reorganise by click-and-drag in the surrounding box of the panel. If you want a panel hidden, you can also cross them off in the upper right corner.

To customize your settings in MARK5 you need to use the settings icon. This can be found in the icon-bar and appears as a tool. Try to modify your documents view. You need to go to settings in the toolbar. This will open a new window as shown in the screenshot. As you can see in the picture, you can modify your document view by changing font and font size. You can also alter the document size by altering document scale rate.

**NOTE** | Pay attention to whether or not Popup alert about new messages is crossed of. It is not recommended to get alerts about new messages, due to the fact that you will be alerted everytime the system receives a message. If you want alerts on some messages you can choose alerts from specific lines instead. Modify via alert only for lines.

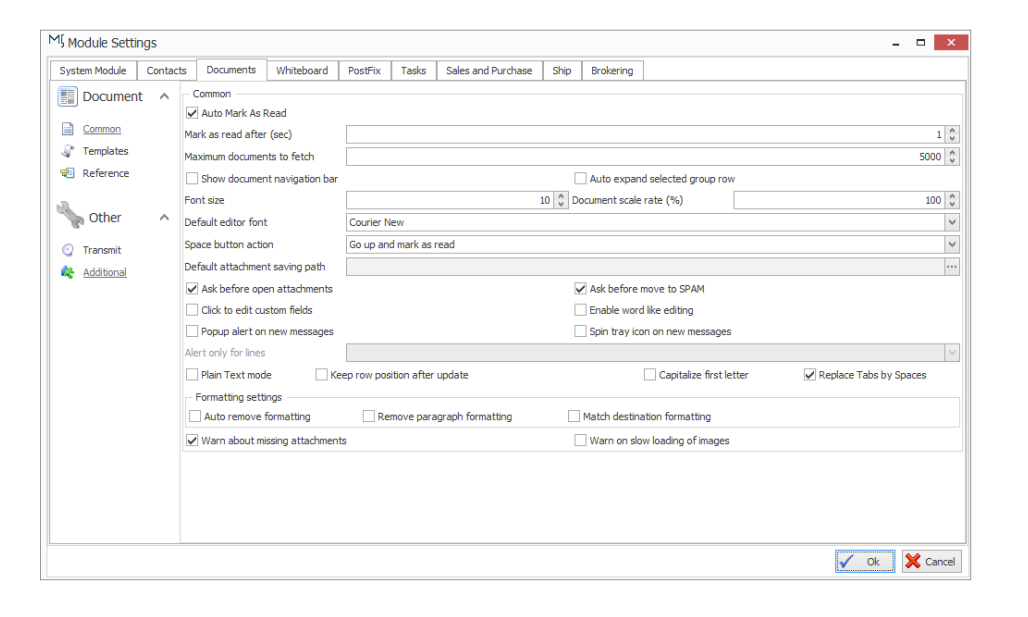

**EXERCISE** I Using what we just learned, add and remove icons from and to the menu. Customize your work area by expanding, collapsing and dragging.

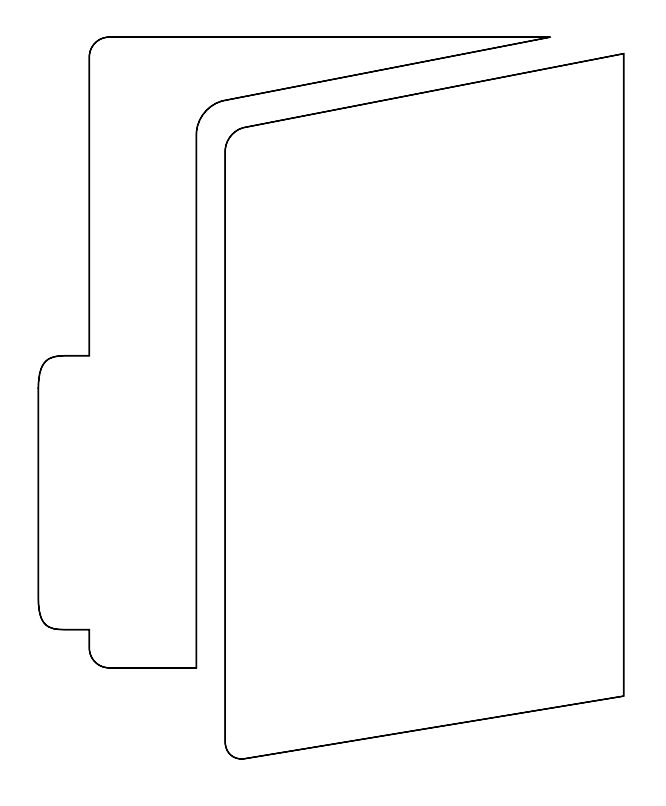

# **2.0** | Folders

MARK5 has different options for archiving and structuring your workspace. In the following chapter we will go through each of them as well as explaining how to choose the optimal **folder** in a case-specific situation.

> **NOTE** | You can create **sub-folders** to folders as you please.

Be aware of what is **public** and what is private when handling folders. There are only two private folders in MARK5: personal and worktray. If you want a new folder to be private, remember to file it in your personal folder. E.g. if you archive in the **browser** or the **cabinet**, it will affect all users.

### **2.1** <sup>|</sup> Folder index

**C**

**D**

**P**

**W**

**F**

#### **CABINET FOLDERS**

Your cabinet folders are your storage space. Here you can archive mails manually.

#### **COMPANIES FOLDERS**

The companies folder can be found under the contacts function. This folder contains your contacts sorted by companies.

#### **DYNAMIC FOLDERS**

often need the same search of documents. A dynamic folder will search backwards into old messages according to how far it is set to go. Dynamic folders should be chosen, if you need the folders to search back in time.

#### **FILTER VIEW FOLDERS**

Filter view folders consists of content from the time of creation and forward. The filter view folder allows you to create folders to filter messages as they arrive in the system for better overview. Filter view folders are the best choice when you need emails with specific characteristics systemized.

#### **PERSONAL FOLDERS**

The personal folder is not a specific type of folder as the others, but everything you archive here is private.

#### **PERSONS FOLDERS**

The persons folder can be found under the contacts function. This folder sorts and views your contacts as persons, and their first names will be listed in aplhabetic order.

#### **WORKTRAY**

The worktray is a private folder that all users have. Both yourself and other users are able to file to your worktray. With this feature, your colleges can file emails to your worktray, to make sure that you will see the messages. If you subscribe to your worktray you will get a notification each time there is incoming emails in your worktray.

**2.2** <sup>|</sup> Dynamic folders

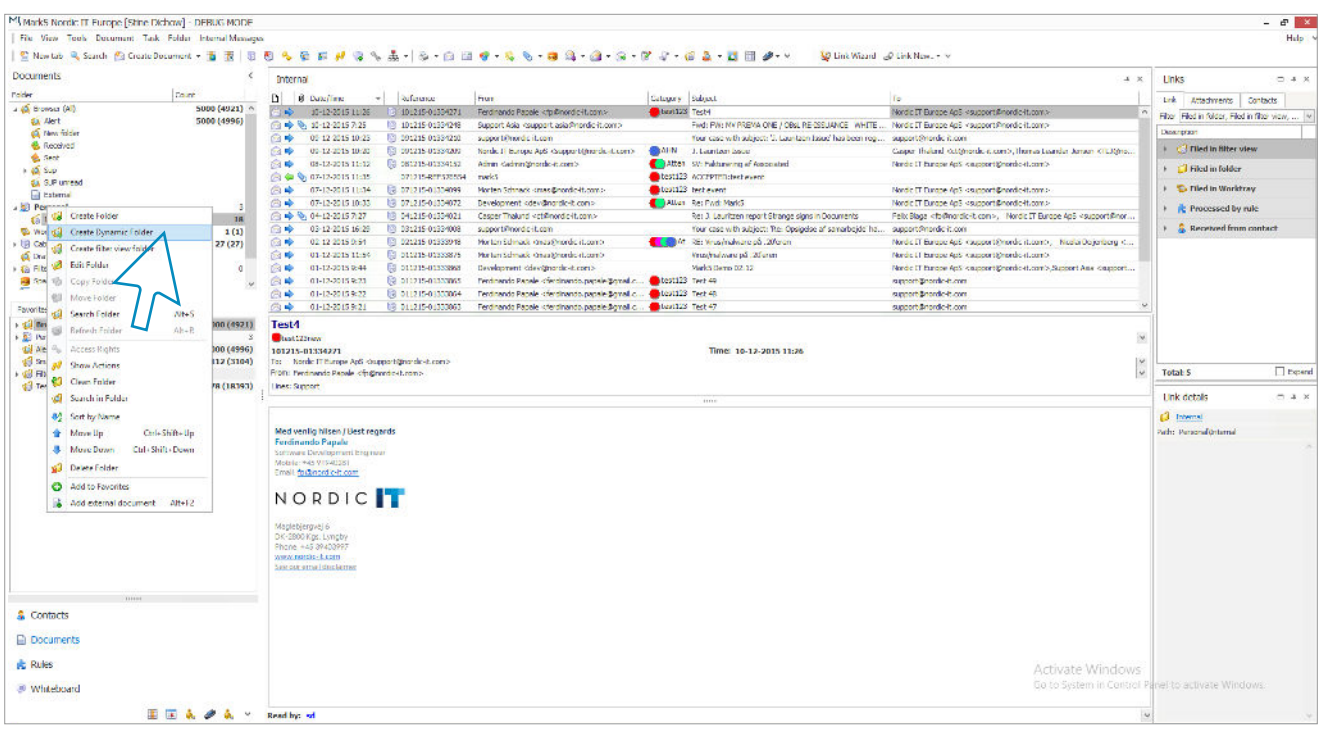

The dynamic folder is a pre-defined search folder which you can always access fast. A dynamic folder can be useful if you often need the same search of documents from a company, person, creator, direction (outgoing, incoming, external and draft), text (eg. a word in a document: shipping, vessel etc.), attachments, date range or communication lines.

A dynamic folder will search backwards into old messages according to how far back you define it to go. In general, every one sees dynamic folders. This can be modified via access control options. You can also create a personal dynamic folder, by creating the folder in your personal folder. Note that, dynamic folders are server intensive, so use them with caution.

Dynamic folders should be chosen, if you need the folders to search back in time. If you only need the folder to search from time of creation, this is not the optimal choice.

In the picture above you see how to create a dynamic folder, in this case we create it in the personal folder.

To create a dynamic folder right-click on the folder you want to place the new folder into and click Create dynamic folder. When you choose personal as in this example no one, but yourself can see the folder. If you want it to be public, place it in the browser.

# **2.2** | Dynamic folders

This is the new folder window. For more details on this window, see chapter 5: Search. Now we have to type in our specifications to define the pre-defined search. Name the folder. In this example we search for the text MARK5 in the subject only – both in incoming and outgoing documents, so this is what we type and select. Then, press ok and you will see your dynamic folder in the folder pane.

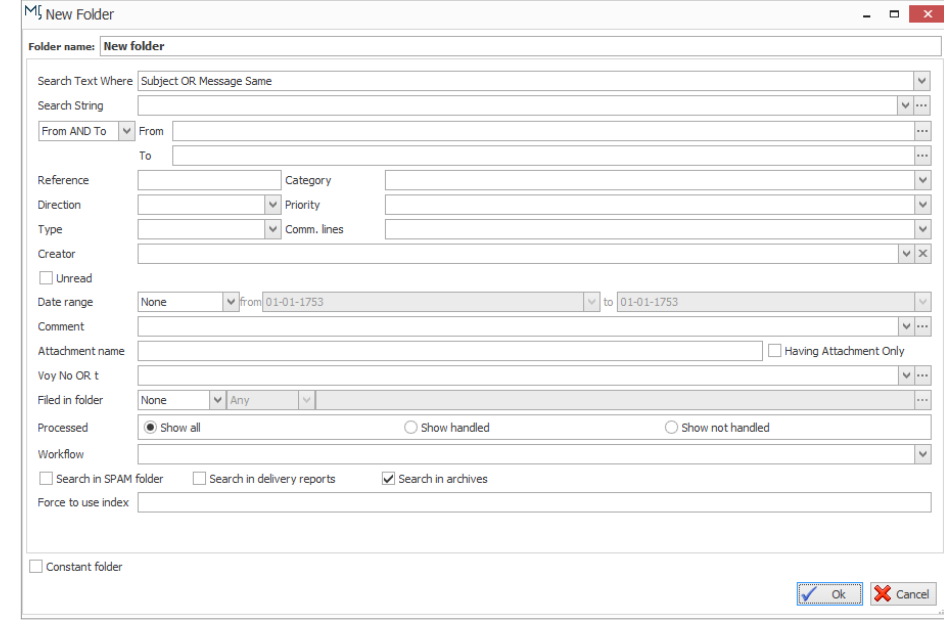

## **2.3** <sup>|</sup> Filter view folders

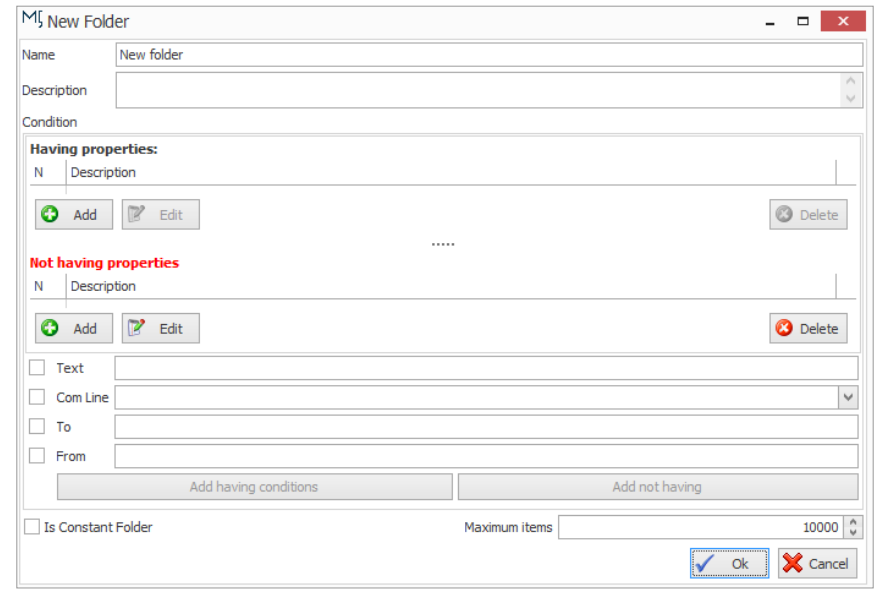

Compared to dynamic folders, filter view folders share some of the same characteristics, since you also define them through searches. The main difference though is that where dynamic folders can be set to go back in time, filter view folders only consists of content from the time of creation and forward. The filter view folder allows you to create folders to filter messages as they arrive in the system for better overview. Filter view folders are the best choice when you need emails with specific characteristics systemized. To create a filter view folder rightclick on the folder you want to be the parent folder and choose create filter view folder. Your create filter view folder window will appear on the screen.

Here you have the option of adding the criteria you want (press the top add button). Also, you have the option of adding criteria you don't want (click the lower add button). Mark as constant folder if you don't want the folder to be locked (no one can move or edit except the administrator). In the bottom of the window you find access rights where you can customize, who has access to the folder.

When you press the add button the search conditions window opens. Here, select whether to search for inbound/outbound or both. Type in your critiria in search string. Now, hit ok on the search conditions window. Your search will now appear on screen. Click ok to create the filter view.

**NOTE** | The most important difference between dynamic and filter view, is that filter view does not search for messages in the past. And the folder will only keep messages for as long as the time specified in the date setting.

# **2.4** | Cabinet folders

Your cabinet folders are your storage space. Here you can archive emails. You can file your emails to the cabinet very easy by pressing Ctrl+Q or click the File to Folder icon.

When you create a cabinet folder you have the option of setting the access to personal. If you don't, everyone will be able to see your folder. Lets try to create a folder in the cabinet: Right-click directly on the cabinet in your folderview and choose Create folder. Your new folder window, similar to the screenshot, will show.

Type in folder name and description. In constant folder you decide if the folder can be changed. In the bottom you find access rights where you choose whether you want the new folder to be private or not. Press ok to create.

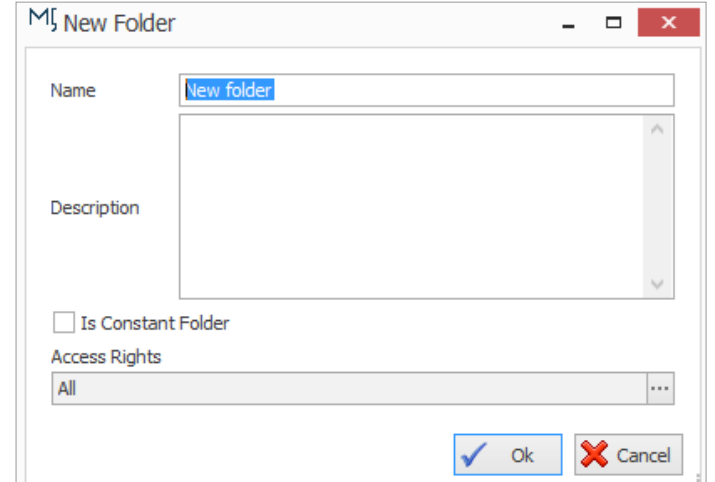

# **2.4.1** | File to Cabinet folder

You can always file an email to any folder by right-clicking on the email. Then choose file to folder. You can also just press Ctrl+Q. Your filing window is shown in the screenshot. Just choose the cabinet and press ok.

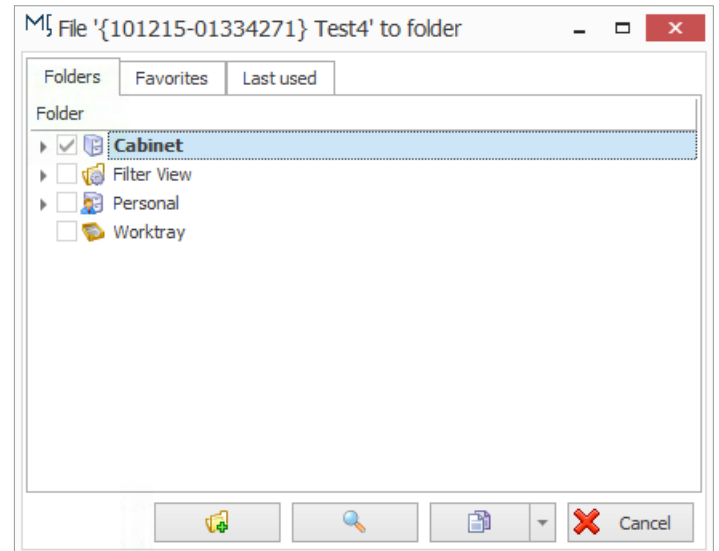

## **2.5** | Personal folder

The personal folder is not a specific type of folder as the ones above, but everything you archive here is private so this is where you store private information. You can create either dynamic folders or filter view folders in your personal folder as you wish. Rightclick on the folder and follow the same procedure as creating a cabinet folder.

## **2.6** | Favourites

You find the favorites tab at the center of your left panel. You can add folders to favorites that you use often for easy access. Just right-click on the folder and choose add to favorites. To remove from folder, right-click and delete.

**EXERCISE** | Create a dynamic folder. Create a filter view folder. Create a personal folder. Add important folders to favorites.

# **3.0** | Email operations

In the following chapter you learn how to send emails with various details. We will go through simple mail composing, attachments as well as assigning messages to other objects in MARK5.

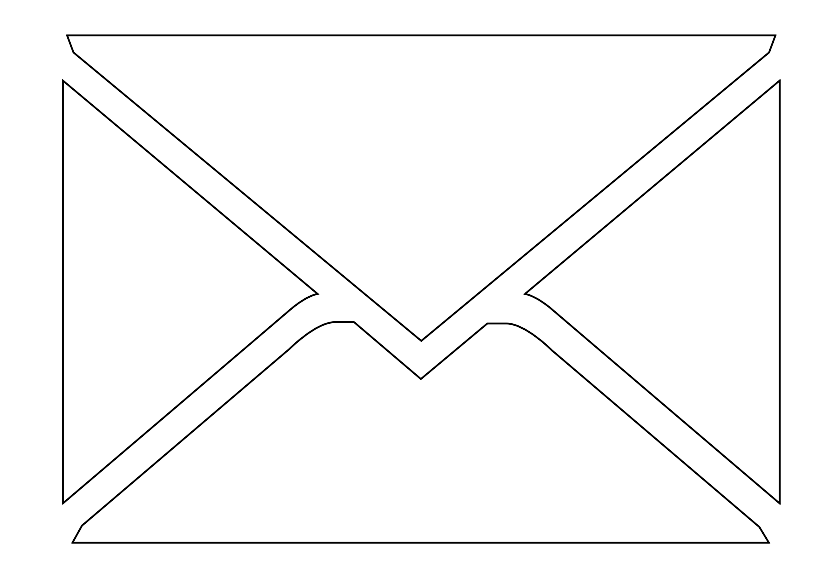

## **3.1** <sup>|</sup> Compose email

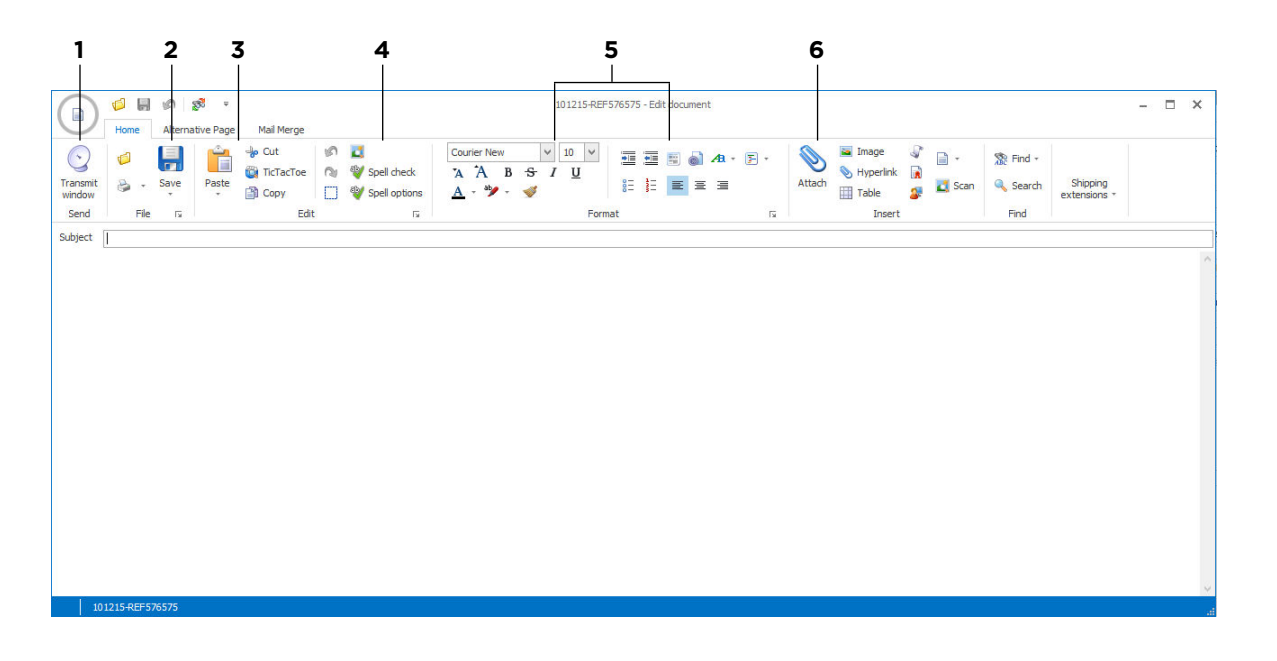

First, we will dig into creating an email. To create a new mail in MARK5 you have three options: Press F2, click the Create document icon in the toolbar, or choose document in the menu and then choose: create document. Either way a new window, smiliar to the screenshot above, will appear.

In the picture, you see your workspace when composing and designing mails. In the upper part of the window, we have our options. Below you find the writing panel. Here your editing options are divided into different sections as shown in the image above.

1 | This is where you click to send the document.

**2** | Here you can save your message into your draft section.

**3** This is where you insert and edit in and out from other programs.

**4** | This is your spell check option. MARK5 provides Danish, English UK, English US, German, Norwegian and Russian spell check.

**5** | The 2 next sections provide you with your standard editing and layout options.

**6** | This is your attachment option. The paperclip allows you to attach any kind of standard attachment, whereas the rest of the icons allow you to attach more specified files. You can also use drag and drop as you know it from Outlook to drag files to MARK5. The same applies with Tramos: You can drag and drop to and from MARK5 and Tramos as you wish.

When your message is done press send.

# **3.2** | Reply

To reply choose the email you want to respond to and press F6 or do as follows:

The screenshot shows how to reply via the menu: click on documents, then reply. When choosing reply, a window will show with templates. Choose the one you want.

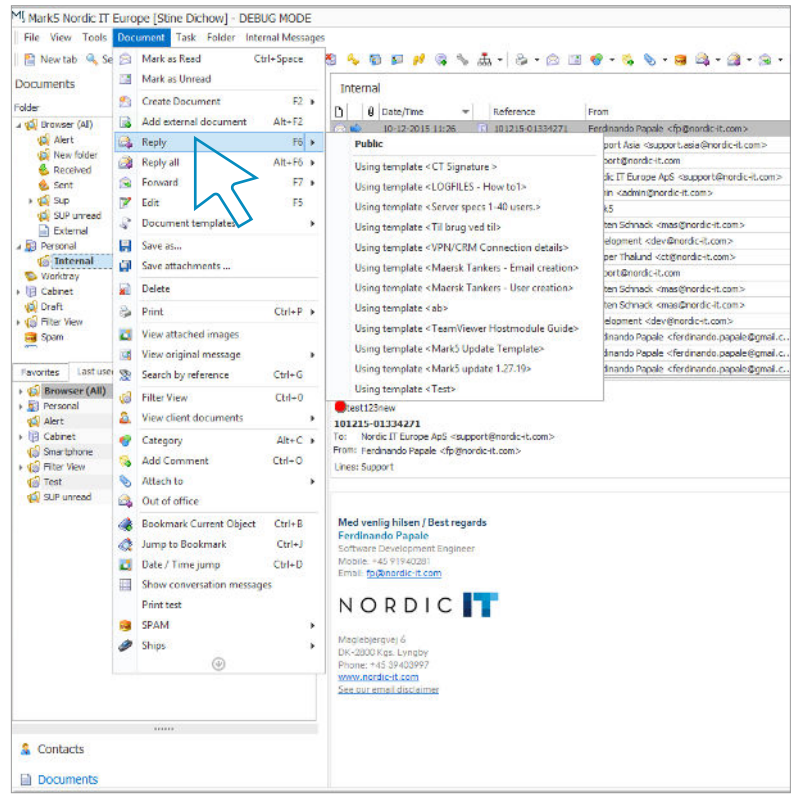

**3.2** <sup>|</sup> Reply

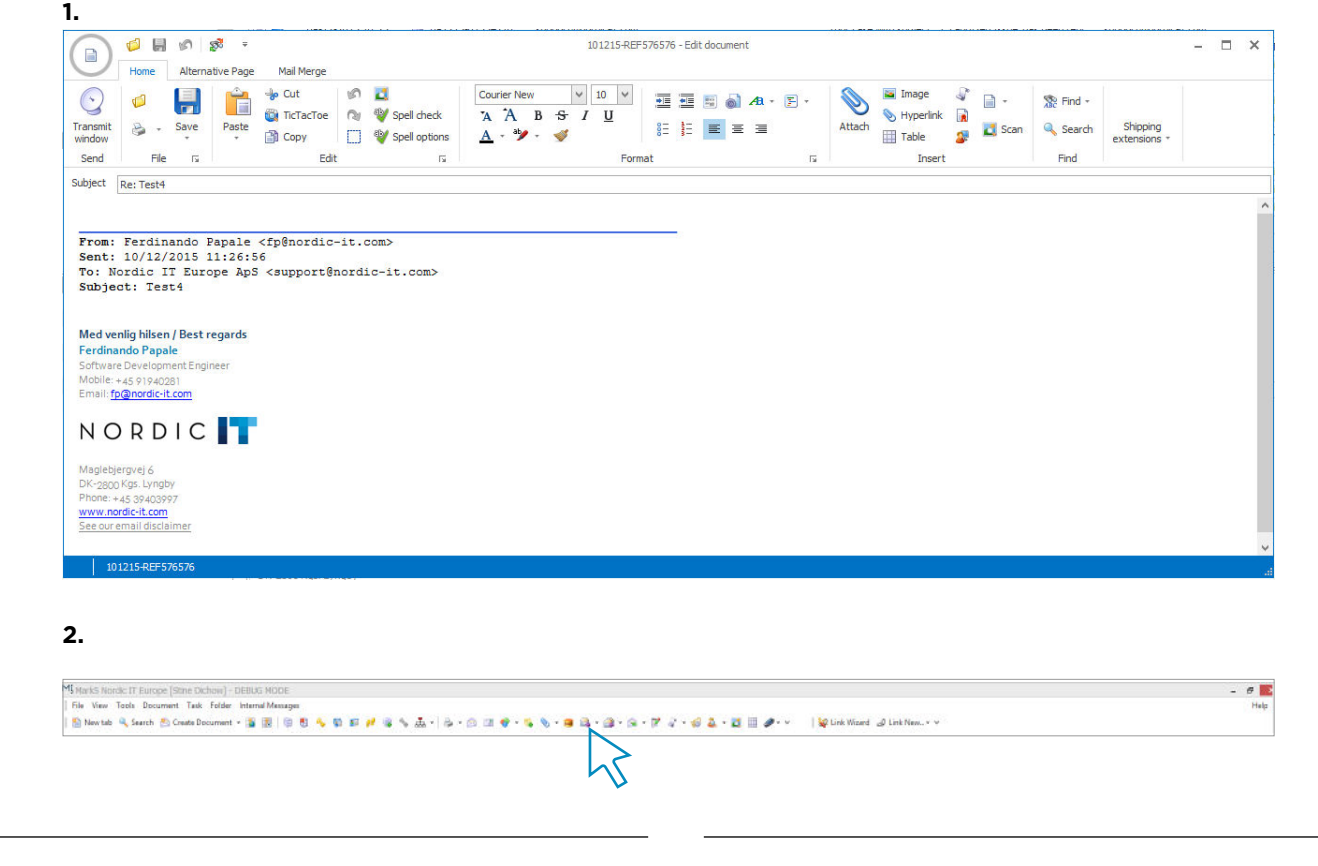

**1** | Now your document panel will show, as in screenshot 1. Proceed as normal, when creating an email.

**2** | You can also use the tool-bar to reply. Click on the icon as shown in screenshot 2 and proceed the same way as just described.

**3.3** <sup>|</sup> Forward

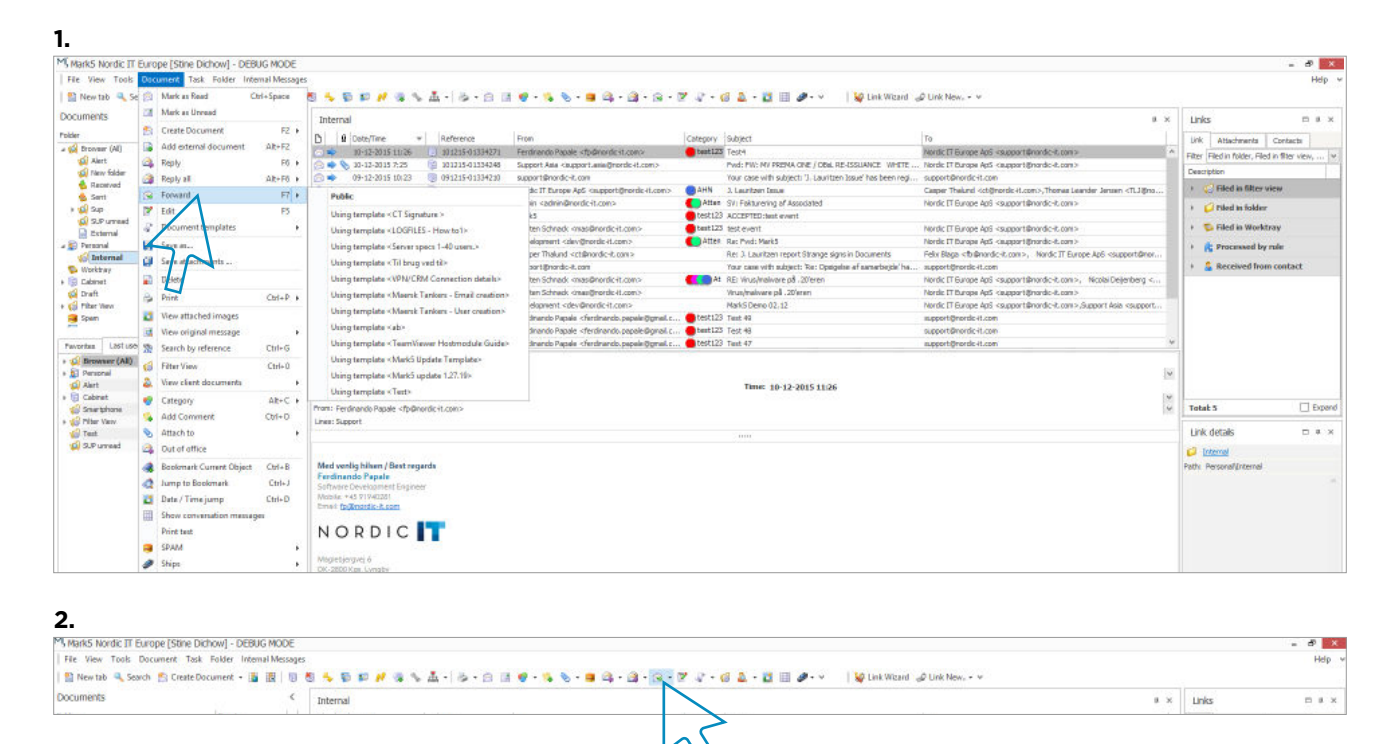

To forward follow the same procedure as when replying: Choose the email you want to forward, then either press F7 or as follows:

**1** Choose document at the menu and choose forward and decide on a template. This will open the documents panel, where you must proceed as done when creating a document.

Again you can also use the toolbar to forward: **2** | Click on the icon as done in screenshot 2, and follow the same procedure as just described.

# **3.4** <sup>|</sup> Tic-tac-toe (Clipboard)

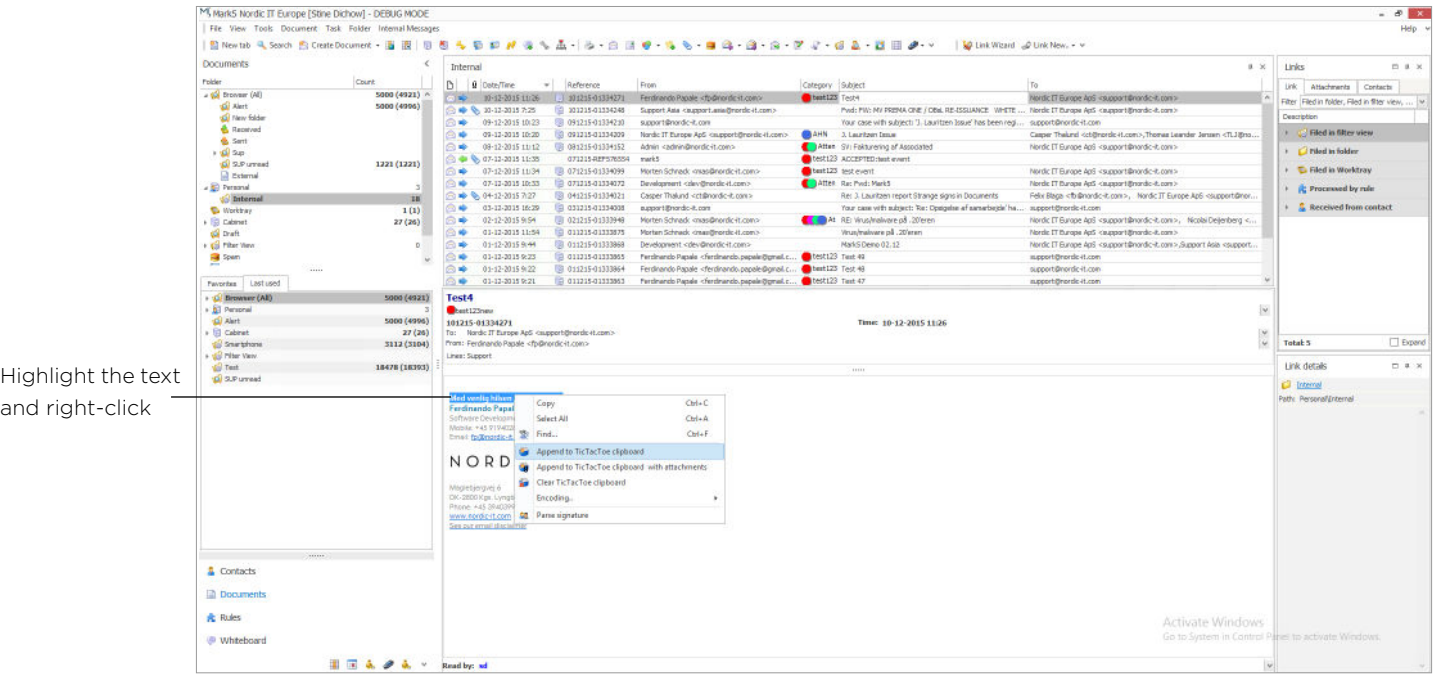

The tic-tac-toe clipboard is an extension of cut and paste. It allows you to save multiple cuts and then choose what to paste when editing a document or contact. This can be useful when you need to cut more than one section from different documents into one message.

To use tic-tac-toe start by highlighting whatever you need to copy. This is illustrated in the screenshot above.

When your text is highlighted press the insert button on your keyboard. This will add the text to your tic-tac-toe clipboard. You can also add the text by right-clicking on the highlighted text. You can add as many cuts as you need to the clipboard.

# **3.4** <sup>|</sup> Tic-tac-toe (Clipboard)

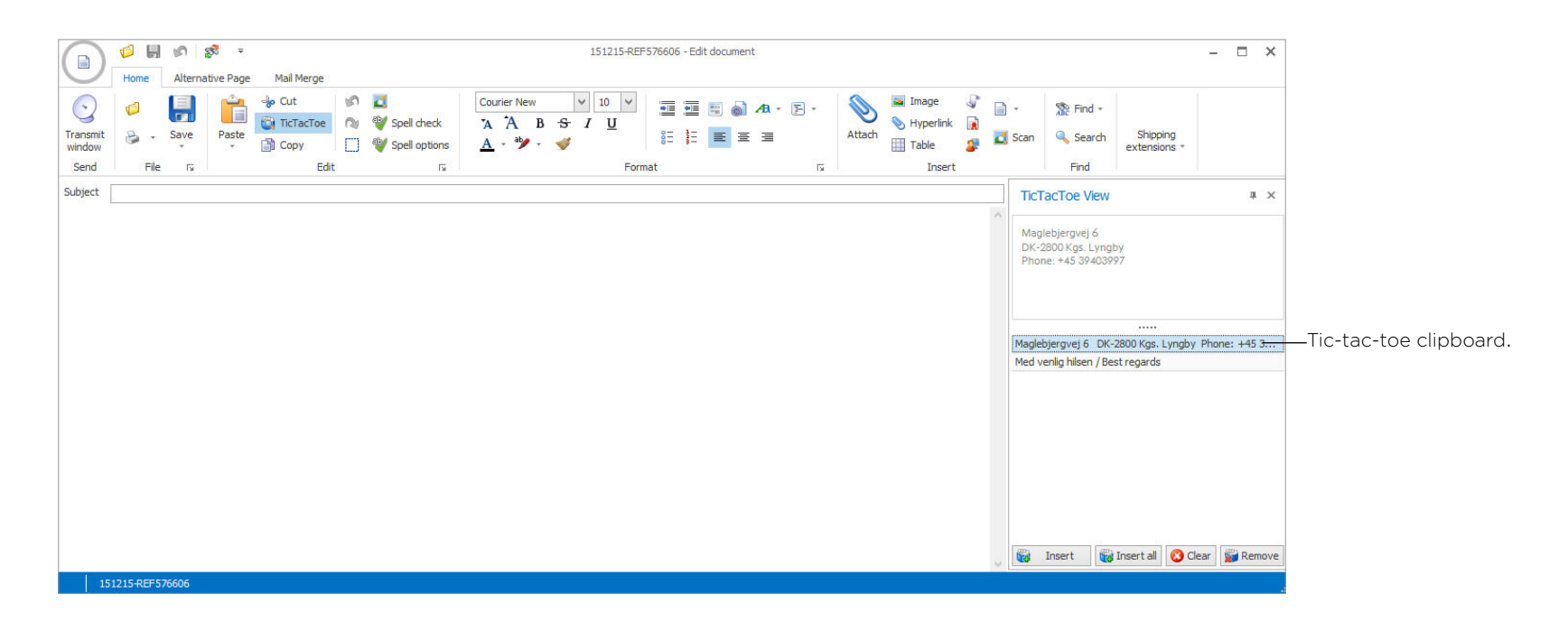

When you have finished cutting, create document and click on the tic-tac-toe button (blue highlight) in your document workspace.

As the picture illustrates, you have your clipboard in the right column.

In this example we have saved 2 text-phases that shows in the lower right column. The upper section of your clipboard will show a preview of the marked clip. You navigate between clips in the box below. Double-click on the clips to clip them into the document as you wish and edit as if you where editing a regular document.

Your clips will only remain in your clipboard till you delete them or restart MARK5.

# **3.5** <sup>|</sup> Assign messages

In MARK5 you can mark messages by text or by categorising. This can be useful if specific departments or if employees need to pay attention to specific messages.

There are multiple functions in MARK5 that can be helpful in this matter, so in this section we will go through useful functions including: how to categorise messages, how to add comments and how to assign tasks to messages.

# **3.5.1** <sup>|</sup> Categorising

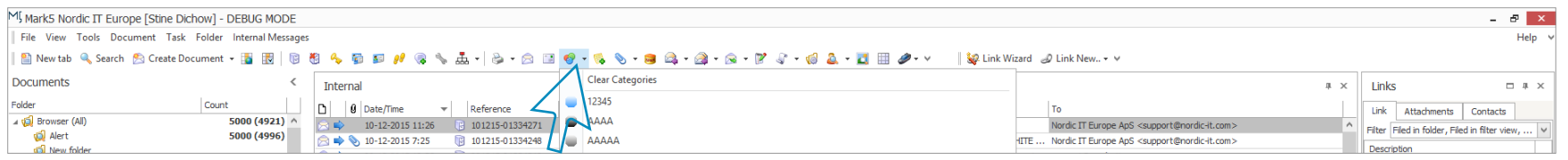

Lets start looking into how you categorise a message. When categorising messages the mail in question will be highlighted with a certain colour according to the specific category. This can e.g. be useful if you want high attention mail to go into an isolated folder for easy access.

To add a certain category to a document, make sure you highlight the message you want to categorise before you start. To open categories you can always press: Alt+C. You can also find the categories in the icon-bar and under document in the menu-bar.

Choose the category you want, and the document in question is categorised.

# **3.5.2** | Create new category

If you cannot find a category suitable for your needs, you can create a new one: Click directly on the icon and a new window appears.

1 | In the picture you see the add button in the bottom left corner. Click here, and you will be able to **customize a category** of our own.

**2** | In this screenshot you see the new category window. Enter your specifications and click ok. Your new category will now be available for use in the category menu.

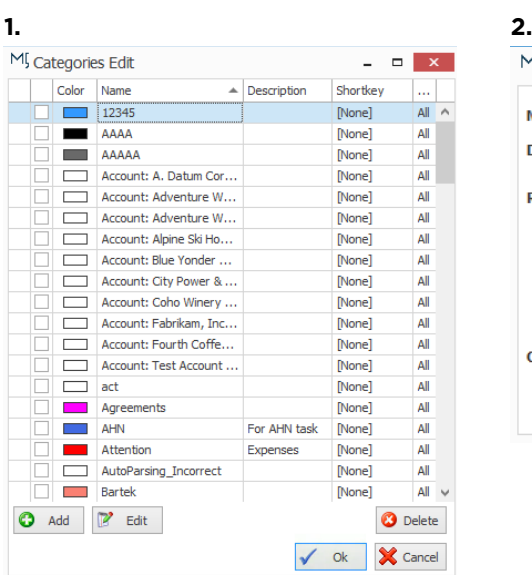

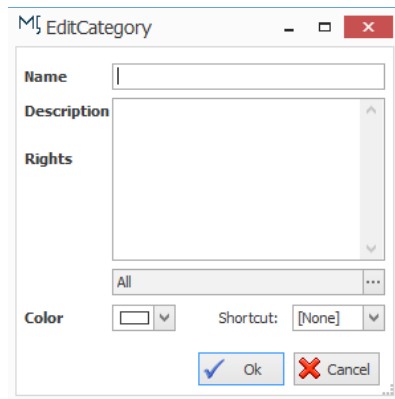

# **3.5.3** <sup>|</sup> Add a certain category to a folder

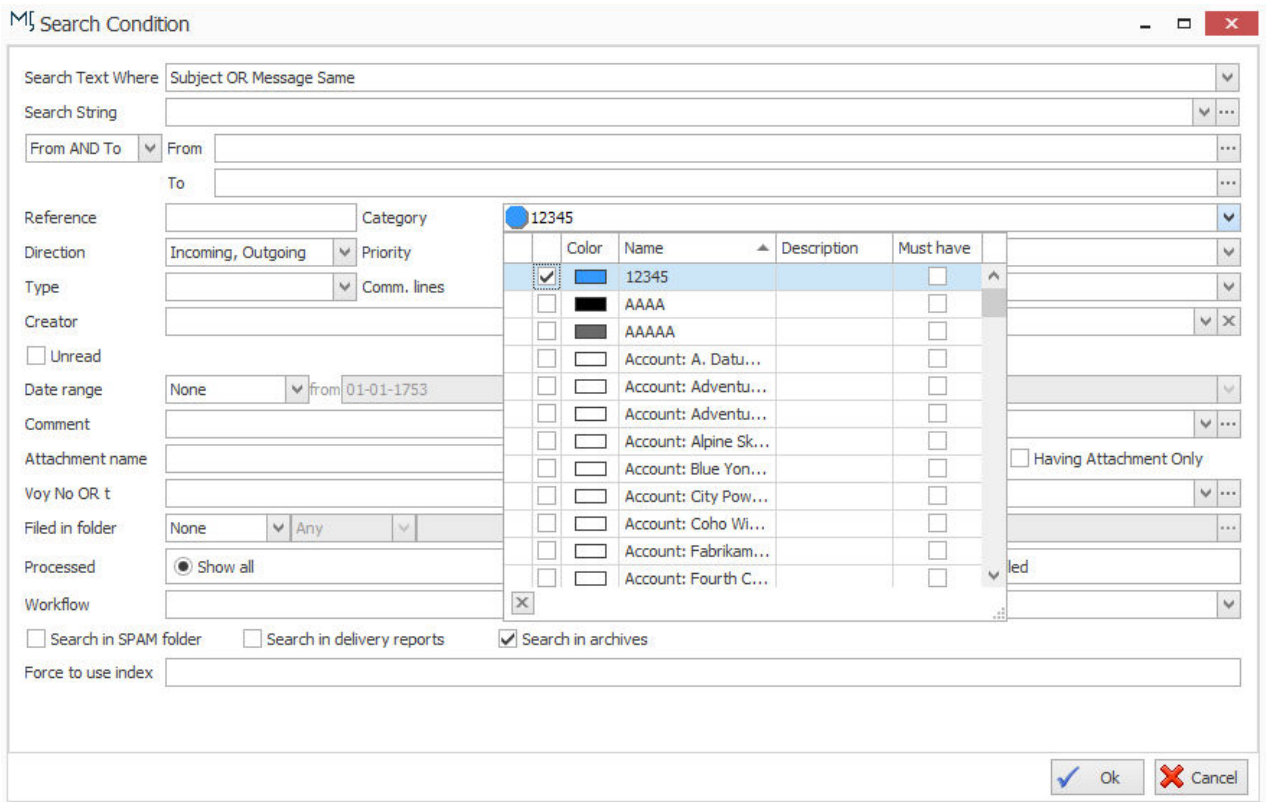

If you want a certain category to go directly into one folder, you just create a dynamic folder as described in the folder chapter. When creating the folder, you can set it to gather all documents from a category.

In the picture above you can see how you set a folder to catch everything from a certain category.

## **3.5.4** <sup>|</sup> Add document to work-tray

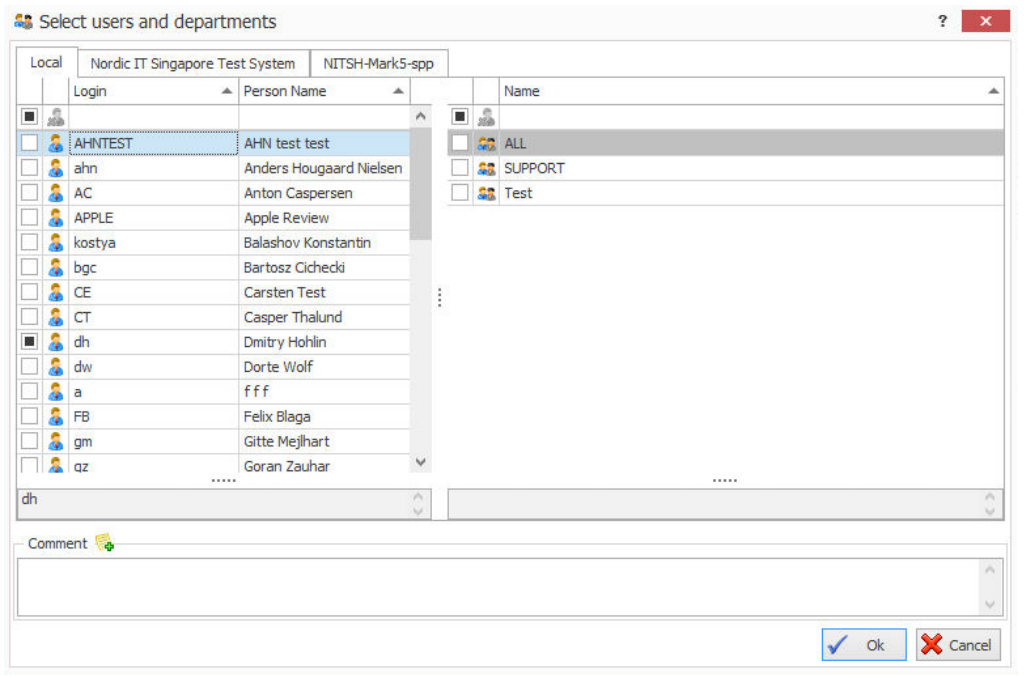

You can also assign in MARK5 simply by adding documents to employees work-tray. This will create the foundation of easy access to incoming mails of relevance to a specific user. To assign documents to work-tray you can choose to either assign to your own (Ctrl+W) or to another user (Ctrl+Y). You can use the short-keys, right-click on the message or choose documents in the menu and add to work-tray.

This will open a new window, as the one shown above, where you can choose users as you wish.

You can add the document to as many worktrays as you like, by either clicking on every user individually or by adding to a predefined group. Click ok and the document can now be accessed through the worktray in question.

### **3.5.5** | Add comment to document

You can also use simple text in documents to add a comment. This can be helpful if many employees are handling the same documents. The comments field can make sure that employees across departments are notified on what is going on constantly. You can access the comments field by pressing Ctrl+O.

**NOTE** | You can use the text column in the top of the preview pane to add notes. E.g. type in your in your initials to notice others that you are working on an email.

**EXERCISE** | Compose a test mail using Tic-Tac-Toe. Attach a file to the mail. Send the mail using both to, cc and bcc. Add a comment to a mail. Assign a mail to your own and another worktray.

# **4.0** | Contacts module

In the following chapter you will get familiar with the **contacts module** and learn to add persons and companies to your contacts. You can also add departments, just follow the same procedure. The contacts module is your address book.

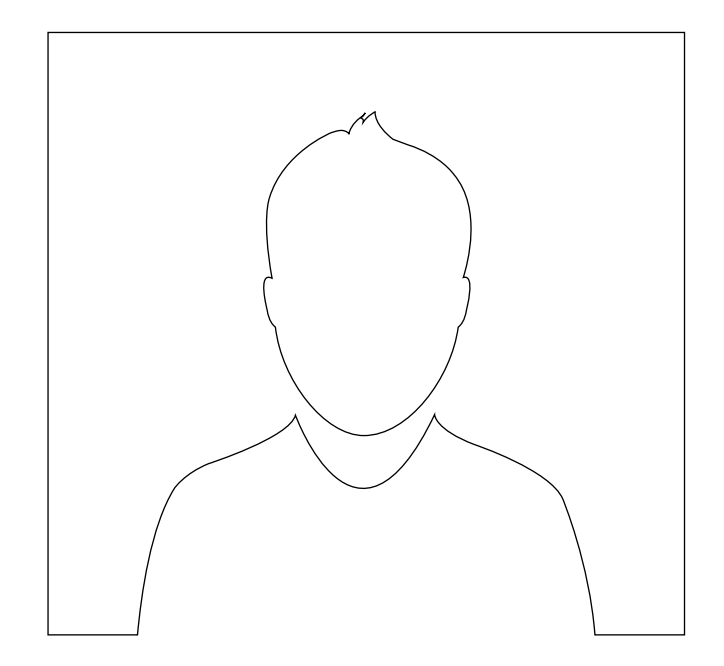

## **4.0** <sup>|</sup> Contacts module

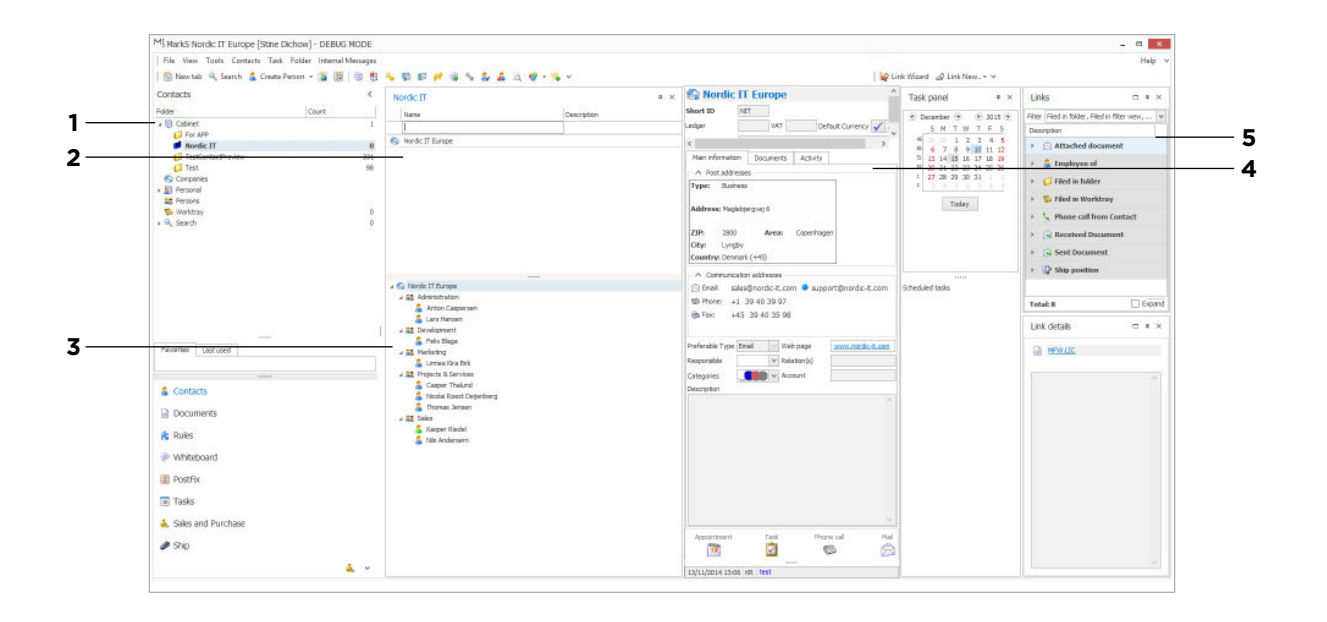

When you click on contacts in the lower left corner you will notice that your screen changes, as does your menu. In the picture above you see the work-area. You can use the dividing lines to maximise and minimise or simply remove sections by crossing them off. Set up the screen to suit your need. Lets quickly go through the contact window.

1 | On your left hand you have your Folder view. Here you choose whether to view companies or persons. Depending on what you choose, the content just right of the folder changes.

**2** | This area shows the content of the particular folder you have chosen. In the top, you see an empty column. Here, you can search in the contacts. Just start typing.

**3** | Here you have a detailed list of all the persons in the company shown above. Mark a person to see specific personal details.

**4** | This views a detailed description of the selected contact.

**5** | Here you see the links that are related to the chosen contact.

## **4.1**| Create company or person

In the contact module you will see that your menu now has a section called contacts. This is your gateway to handling the module.

**1** As the picture shows you can create and edit contacts as you wish. In this lection we will investigate how to create a new company. Note that to create new person you follow the exact same procedure. Just choose person instead of company. In this example choose create company and a new window appears.

**2** | Now you will see the editing area, similar to screenshot 2. To edit access rights click on the key in the upper left corner. Here you can choose either everyone, private or custom. You can add links to your contact in the lower left corner. This can be usefull if, you want to link mails to a certain company, department or person.

To create new company, enter your details. You can connect as many addresses to your companies you wish by clicking on add new address.

**NOTE** | To create company you have to click close in the lower right corner. This might seem odd, but when you click close, a window will pop up asking you if you want to save changes. Click save and your company will now exist in your contacts. This fact does also apply when creating persons.

You can always edit a contact simply by right-clicking on the contact in question and choose edit contact.

#### **1.** MI Mark5 Nordic IT Europe [Stine Dichow] - DEBUG MODE File View Tools **Iontacts** Task Folder Internal Message **ED New tab.** Q Se El File to Folder  $CrI + O$ **ADDNGALARO-SV May Delete From Folder** Contacts Nordic IT  $\sqrt{4}$   $\times$ **A** Access Rights  $Ctrl + R$  $P$  Description **Convito User Worktray**  $Ctrl+V$ 4<sup>2</sup> Cabinet Nordic<sup>1</sup> For APP Copy to Own Worktray Ctrl+W **Nordic IT**  $FQ$ TestContactPr Start discussion  $\bigcap$  Test **Companies** Create Compar  $\triangleright$   $\blacksquare$  Personal Create Person **SE** Persons **A** Edit Contact Worktray  $\triangleright$   $\mathbb{Q}$  Search Delete Contact **M** Import Contacts Export Contacts Create report Category  $Alt + C$ Quick Shortcode **S** Link Documents Add Comment  $Ctrl + O$ Search by Name  $Ctrl + F8$  $\times$   $\sqrt{\phantom{0}}$  [Name] = 'Nordic IT' Edit Filter

#### **2.**

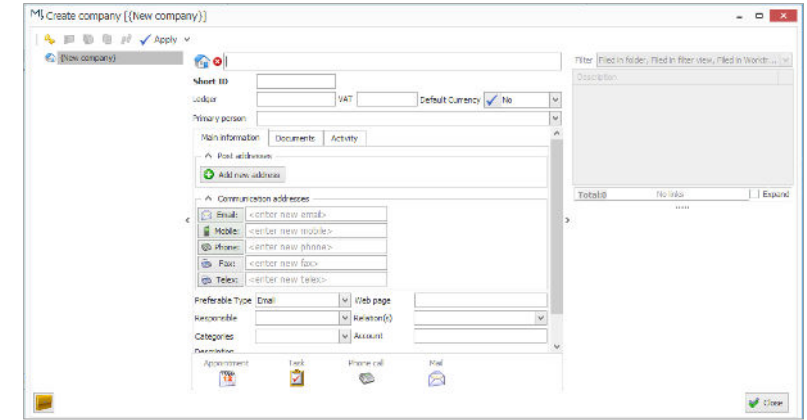

## **4.2** | Add contact to client

You can save contacts directly from emails as well. This can be preferable if you are working in the document module for easy access. You can access contact details on emailaddresses anywhere in MARK5. Just click on the **email** in question. This will open a small window with **email details**. Right-click on the **address**, choose **add to client** and choose whether you want to file into **existing client**, **new person** or **new company**. In the screenshot you can see the entire process visually.

**EXERCISE** | Add a company to contacts. Add 3 persons to contacts. Add your 3 new persons to the company.

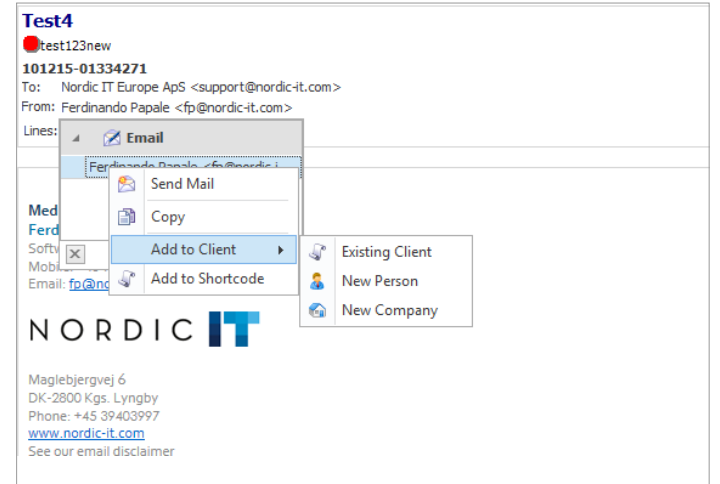

# **5.0** | Search functions

In the following chapter you will learn to create **advanced searches**. The search in MARK5 is highly detailed as well as fast.

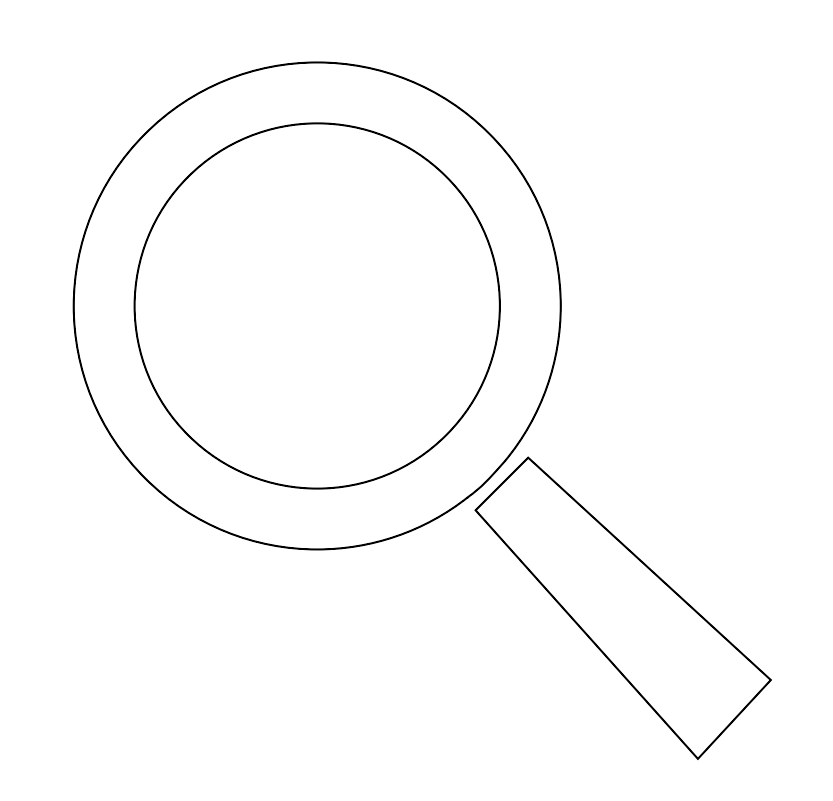

## **5.0** <sup>|</sup> Search functions

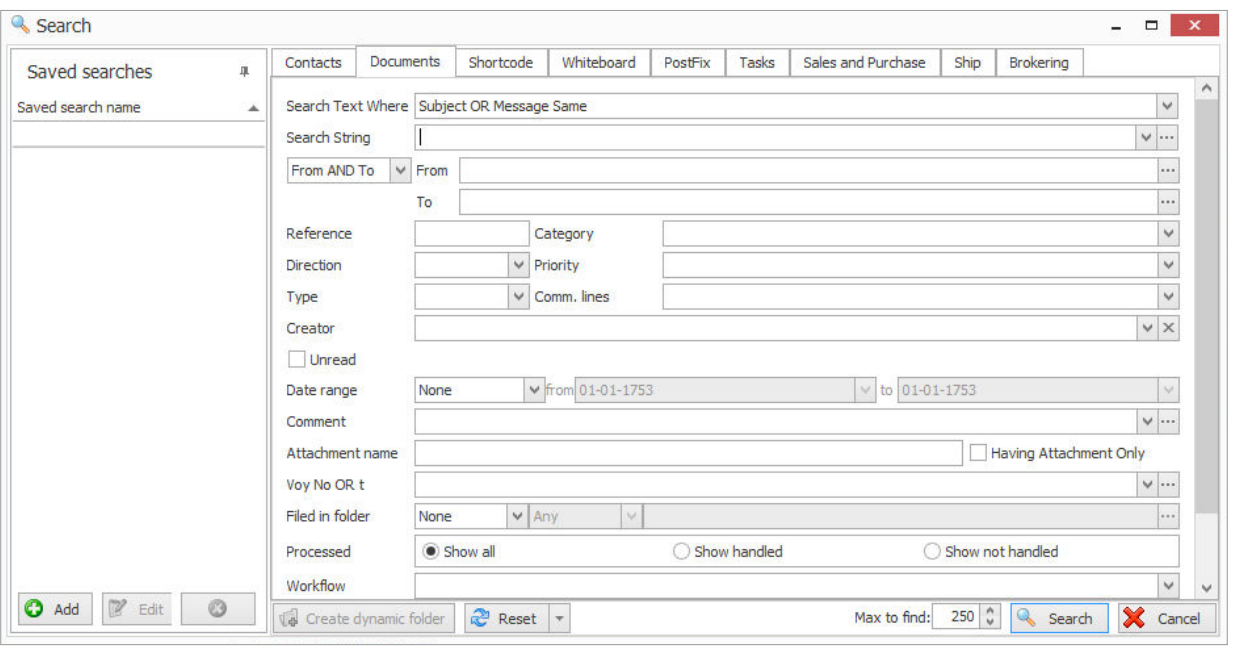

You can search either by choosing search in the menu or by pressing F8. When doing so a new window appears, but notice that the window will change according to what kind of tab you are searching for (document, contact and so on).

You are able to specify your search as you wish, and you can have multiple searches at the same time. You can search for a specific company or person, outgoing, incoming, external, text, attachments, date range or communication lines. In the search string you type in criterias. In from and to you can search for specific addresses. In category you can search for documents assigned to a certain category. In direction you search for incoming, outgoing or both.

In Comm. lines you can specify which email addresses the mails should come from. In creator you search for a specific users emails. Date range allows you to search in a specific period. In comments you can search through comments in documents. Under Max to find you choose how many result the search should find.

In this example our search object is documents. Now, type in your criteria's. Choose whether you want to search in the subject, message or both. Next, type which words should be in the body. This is done in search string. In this example we want to locate documents related to testing MARK5, so we type in: "test" and "mark5". The results will be all documents with both words present. You can also type in "test" OR "mark5". Then the search results will consist of documents with one of the words present.

## **5.0**| Search functions

When searching you need to know how to use OR, which is pointed out in the following example: Type into search string:.

#### Scenarios:

You want to locate documents consisting of both test & mark5:

#### Mark5 test

You want to locate documents consisting of either test or mark5:

#### Test OR mark5

You want to locate documents with the exact phase: mark5 test: "Mark5 test"

After entering your criteria press search. In the picture you see how the search results look in this example.

**NOTE** | The search saves itself just remember to click OK. Searches are deleted by every sixth search. You will be able to find the saved searches below the cabinet and work tray.

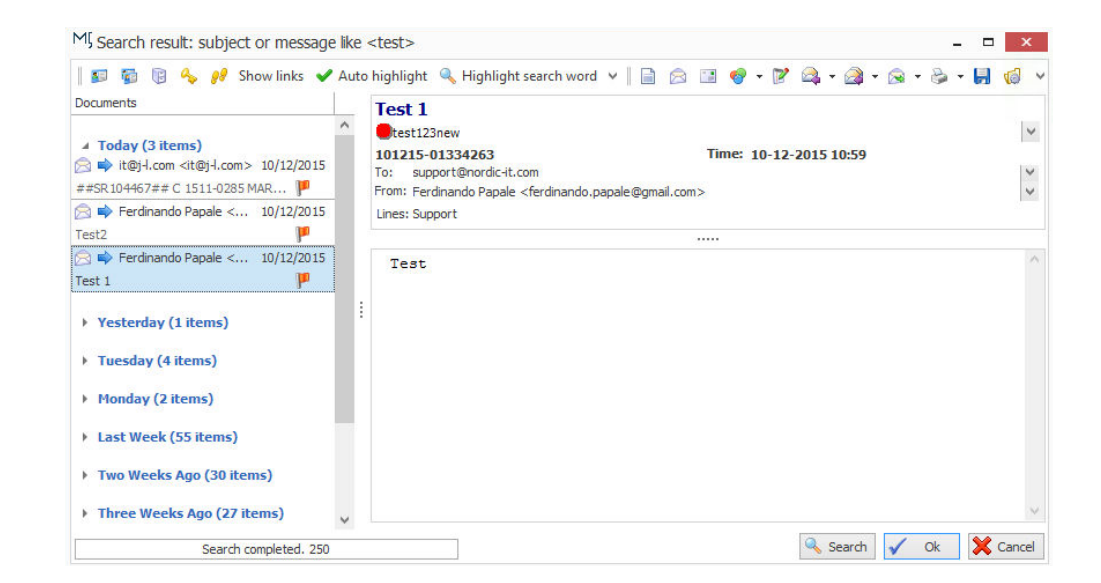

**5.1** <sup>|</sup> Auto Filter

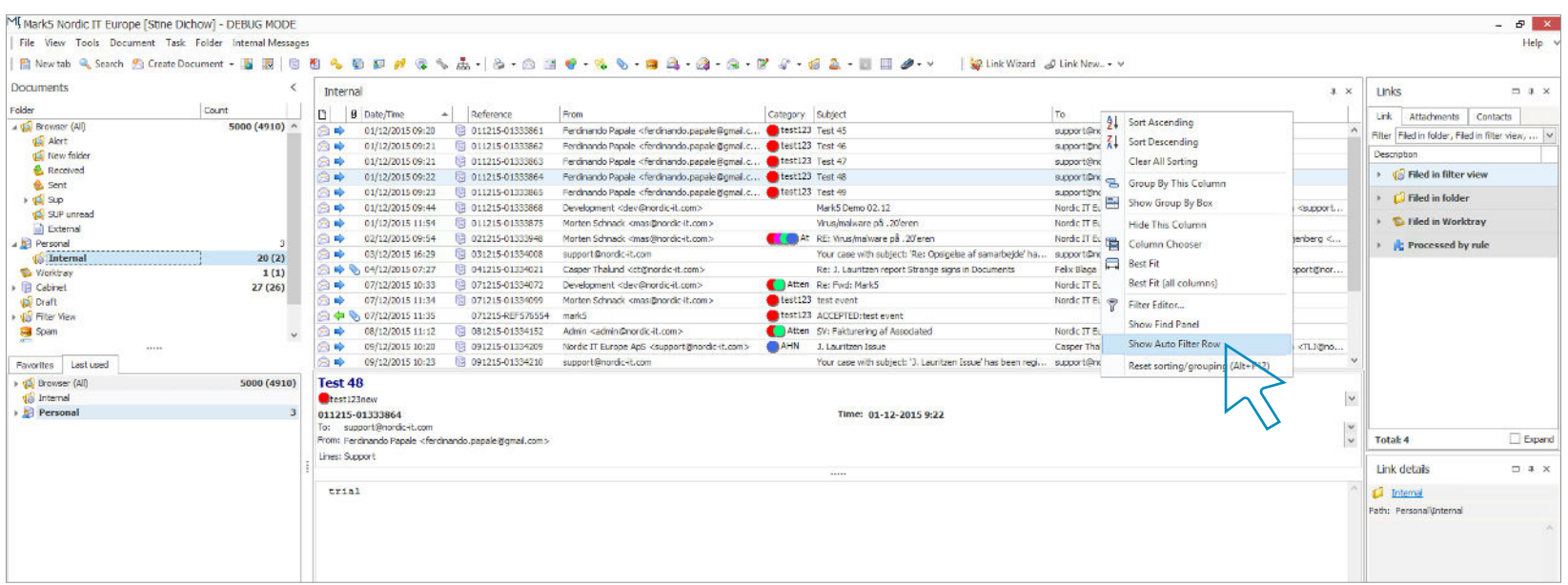

Auto Filter is a fast way to sort messages. Auto Filter is a specified function of searching that allows you to search for documents by the first word and display the records based on the latest number of records that you have specified in the module settings. Auto filter is a fast way to access mails with rather easy specifications for example if you want to locate every mail from Nordic IT, you can type in "Nordic IT" in the from column.

In this exercise we will learn how to add and delete Auto Filter row. First take a look at the picture above. What the picture tells you is, that you need to right-click on the header and then choose show auto filter row. This will create a new row.

## **5.1** <sup>|</sup> Auto filter

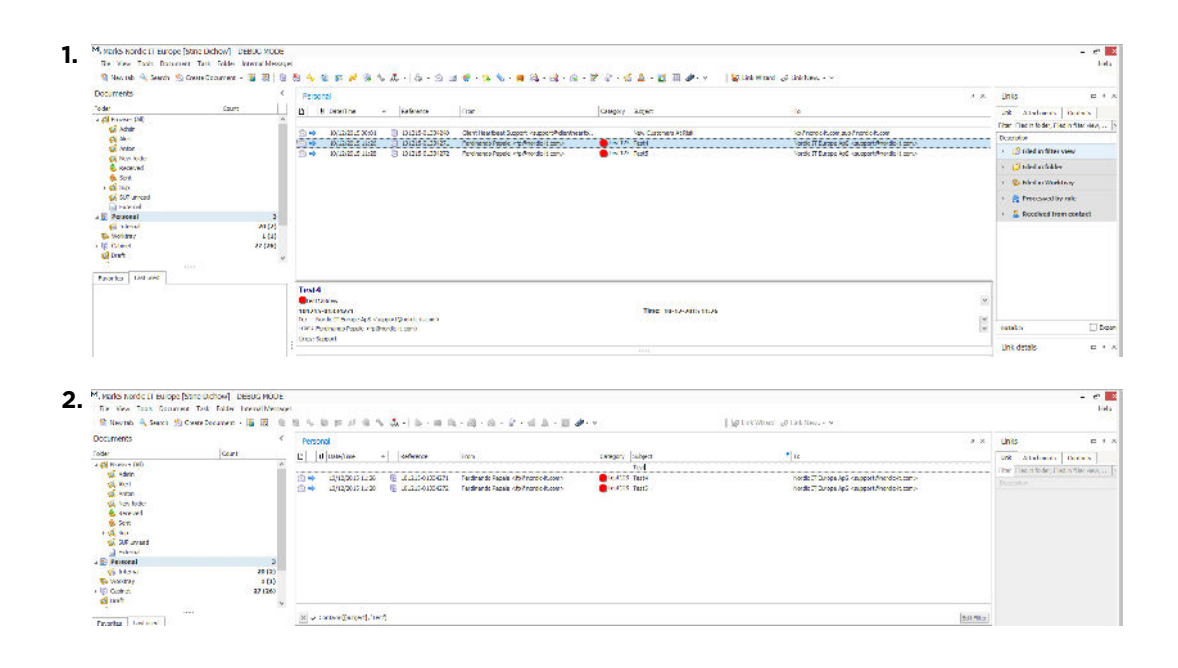

**1** | The row allows you to type in whatever you want to search for. You can search in whatever column you want to; just click in the new row below the column of choice and start typing. In this example we want to locate every mail with the subject "test". Type into the subject column.

**2** | As you can see in picture 2, MARK5 immediately delivers the mails with the wanted specifications.

If you want to delete the auto filter row, just press the x button below the results.

**NOTE** | If you want to search for something, but you don't know the exact phrase, you can use the wildcard:\*. E.g. you want to search for Nordic IT, but you cannot find what you are looking for. You can type in : N\*rdic IT. The \* represents the wildcard and will search for every variable.

Remember to clear your searches to get full view. Use backspace to delete.

**EXERCISE** | Create a search that has as least 2 search strings. Use auto filter row to search for mails from Nordic IT.

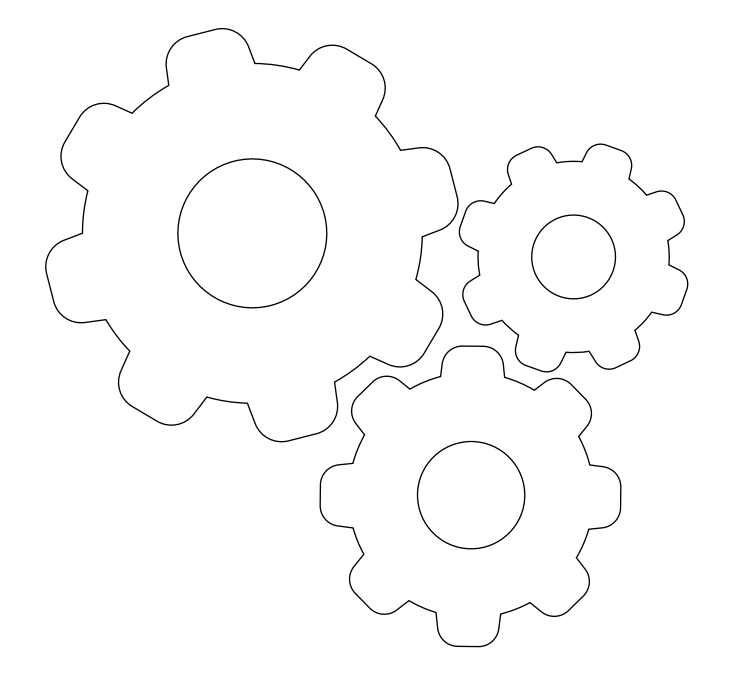

# **6.0** | Settings

In the following chapter you will learn to modify your personal settings, to ensure that your individual adjustments fit your needs. You will learn to change password and create templates. MARK5 is highly adjustable. To customize your settings in MARK5 you need to use the settings icon. This can be found in the icon-bar and appears as a tool.

**6.1** | Change password

Lets start by changing password. Open MARK5 from you desktop.

**1** | Here you will meet the login window. To change password, type in your login and your password. Instead of pressing ok, press the key-icon marked in the screenshot.

**2** | This will open the change user password window. Type in your old password, followed by your new password twice and click ok.

**NOTE** | Passwords are case-sensitive so remember exactly how the letters where typed in.

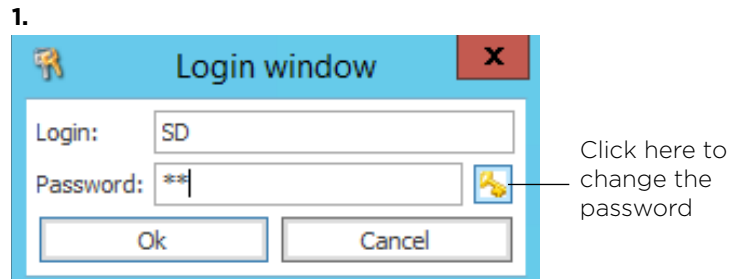

**2.**

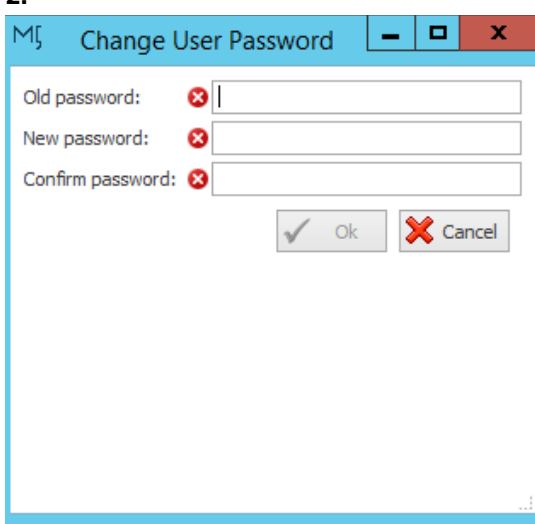

#### **42** |

**6.2** <sup>|</sup> Templates

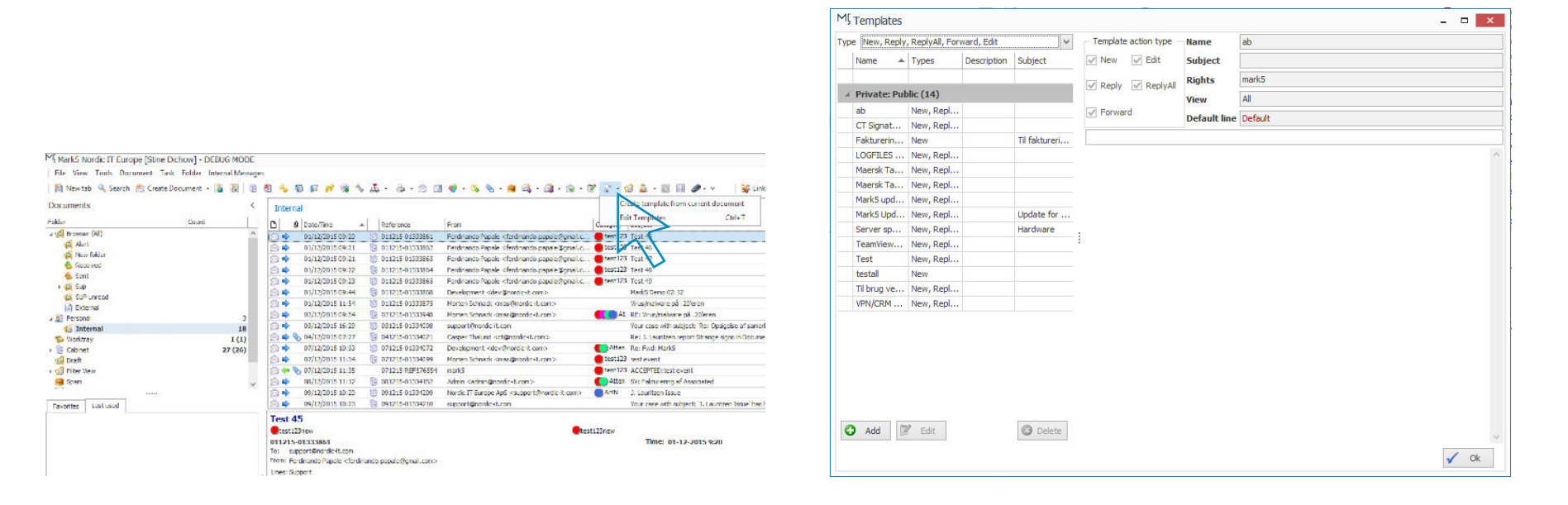

When you send out many emails, you can work more efficiently by using templates. That way, you avoid entering sender details every time you compose a message. There is no limitation to the number of templates you can add. Therefore, you can prepare templates to diverse situations and set them to appear automatically on mails in certain situations. Lets take a look at how you create templates.

Click on the template icon in the icon-bar. Make sure you click on the small arrow just beside the icon. Choose Edit Template. To edit template, you can always just press Ctrl+T.

This will open your edit template window. In the window you see a split screen. On your left side you see all available templates. In the bottom you have three buttons: add, edit and delete. The right side views the display-area. This is the content of the template, you have marked in the left pane. If you want to edit an existing template: press edit.

**6.2** <sup>|</sup> Templates

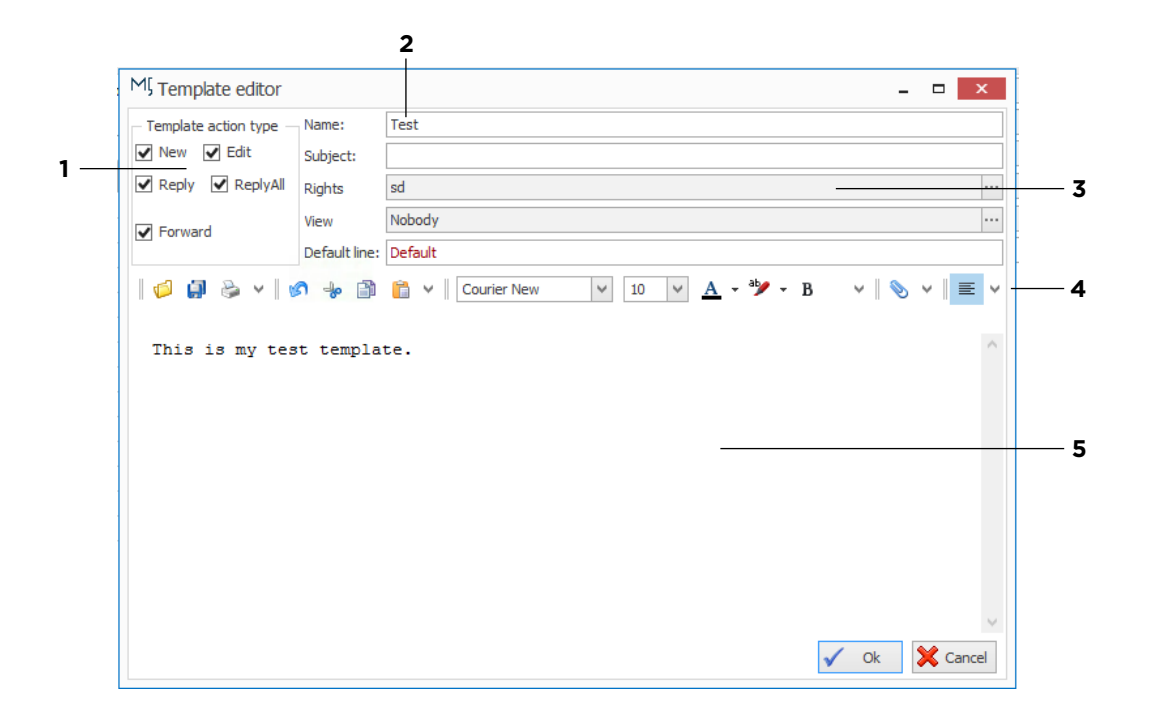

Now we want to create a new template. Start by clicking the add button in the lower left corner. This opens your template editor, similar to the screenshot. Here you create the template.

- **1** | This is the template action type. Here you choose which context the template is meant for.
- **2** | Type the name of the template.

**3** | Pay attention to access rights. Choose whether you want the template to be public or private. Click on the three dots at the end of the line to modify settings.

**4** | This is your editing tools. You can modify type and insert image.

**5** | Here you set up the actual template. You can type, use cut & paste or add images as you like.

When you finish, press ok.

Now you will be able to see and choose your new template from the template window.

**6.2** <sup>|</sup> Templates

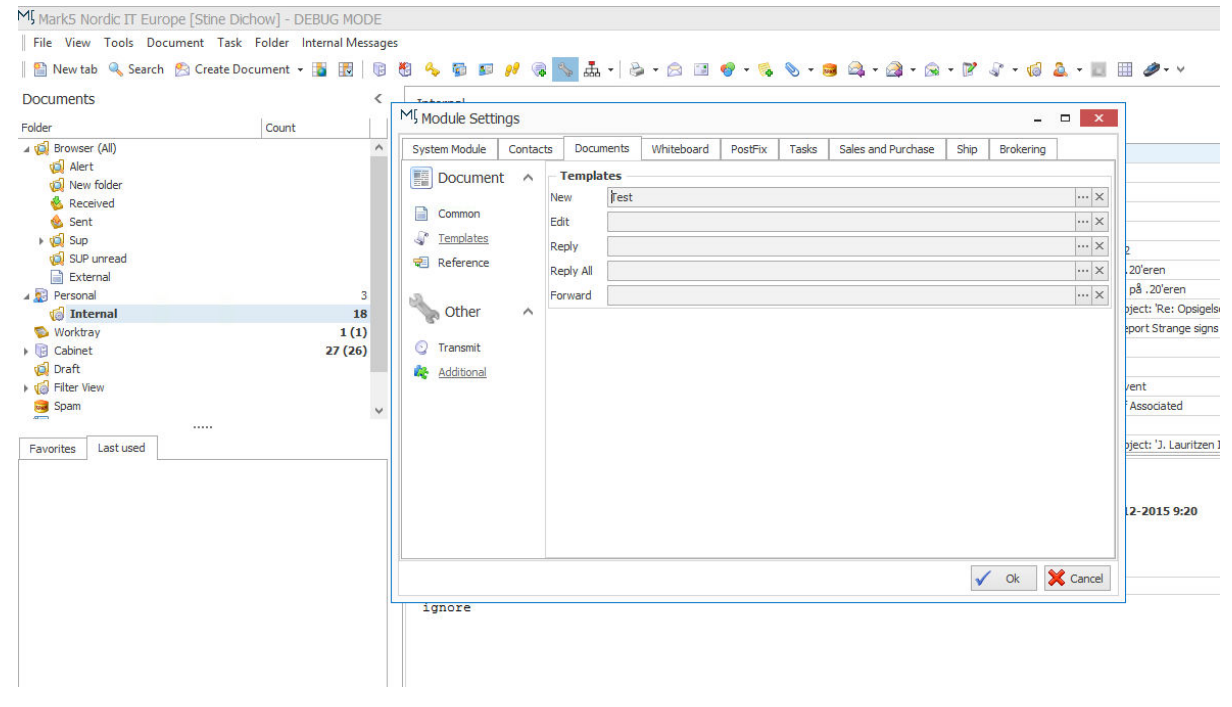

**NOTE** | The template will not appear when you write emails, as it has not been assigned yet.

Assign through settings as shown in the screenshot above. Click on the setting-tool in the icon-bar and your module settings window appears on the screen.

To activate templates make sure to choose documents in the navigation bar and then templates. On your right you can choose templates by clicking on the dots. If you want to remove templates click on the X. You can add different templates to different situations: new, edit, reply, reply all and forward. When you finish click ok.

#### **45** |

**6.2.1** <sup>|</sup> Insert template in email

insert templateNIT R M Mark5 Nordic IT Europe [Stine Dichow] - DEBUG MODE  $\theta$ File View Tools Document Task Folder Internal Messages Help 5 Nevada Q Search 凸Create Decument - 国国 日号 4 9 10 11 13 4 元 - 2 4 10 - 2 1 10 - 13 4 - 13 2 - 13 2 - 13 2 - 13 SQ Link Wizard 2 Link New ... v Documente  $\leq$  Internal  $* \times$  Links  $= 0.1$ ralde Count D 9 Date/Time Link Attachments Contacts A Reference **I**rrom Category Subject July Browser (Al) 自国の感。 101215-REF576583 - Edit document  $\times$ niter | hied in folder, hied in filter view, ... tal Alert 量 to New Folds Alternative Page Mail Merge **December** Home **A** Received **DE SALES AND STATES**  $\fbox{Course New} \quad \boxed{\times \left[ 10 \ \boxed{\times} \right] } \quad \overline{\text{SE}} \quad \overline{\text{ES}} \quad \boxed{\text{N}} \quad \text{Al} \quad \text{A1} \quad \text{E1} \ .$ **G** Filed in filter view sal Image  $\begin{array}{|c|c|c|}\hline \mathcal{A} & \hline \mathcal{B} & \mathcal{B} & \hline \end{array} \hspace{-2.2cm} \begin{array}{|c|c|c|}\hline \mathcal{B} & \hline \mathcal{B} & \hline \mathcal{B} & \hline \end{array}$  $\circ$ S  $\mathbf d$ **Sont**  $A$   $A$   $B$   $S$   $I$   $U$ **Subscript Ta C** Filed in folder i tal sup Say Paste Se for Section The Wilson Special Contents A A B St<br>- 3 Copy → 3 Wilson A - 3 + 3 + 4  $E = E$ Attach El scan Shipping Shipping port@nondc-it.com>,Support Asia <support. G SUP unread window Table - 69 Ta Filed in Worktray ort@nondest.com> Send Edit Ervitat Tosay **Rod** - 53 Personal ort@nordest.com>. Nepla Detechero <. **C** Processed by rule subject Template (Ctrl+T) G Internal theert template m>, Nordic IT Europe ApS <support@nor. Di Cabinet nech Grande at zoon? port @nordic (t.com> of Draft → di Fiber View<br>■ Spam port@nordic-t.com> it.com>,Thomas Leander Jensen <TLI@no Favorites Lestuse Total: 4  $\Box$  Exper Link details  $=$   $\alpha$  $C$  [nternal] Path: Personal Unterna

Click on the template icon (or Ctrl+T) to

To insert a template into an email, create document and you edit document window will open:

To insert template either click Ctrl+T or go to your attachment area in the window and click the template icon as shown above.

This will open the same template window as we experienced earlier. Here just click on the template you need and click ok. This will insert the template into your editing mail area.

# **6.2.2** | Delete template

To delete a template go to the arrow beside documents, click edit template and the template window shows. Just mark the template in question and press delete as done in this picture.

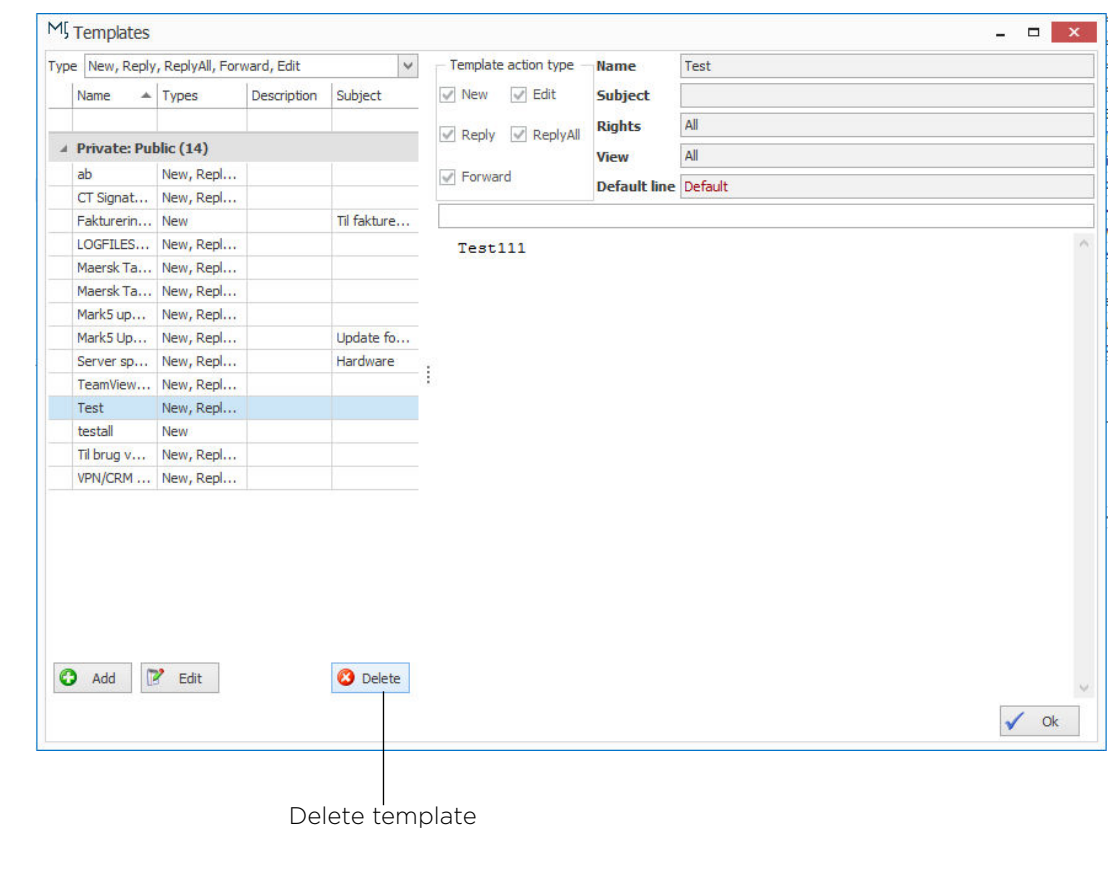

# **6.3** | Set to out of office

If you need to create an auto response to incoming emails use: out of office. Go to your menu, choose document and click out of office. This will open your autoreply window. Here you can choose to activate now or you can set a specific period of time. Under Incoming Line you have to choose your own email-line. Type in the Reply Subject and your message.

**WARNING** | It is not recommended to use out of office as you use the same email addresses and this will affect everyone.

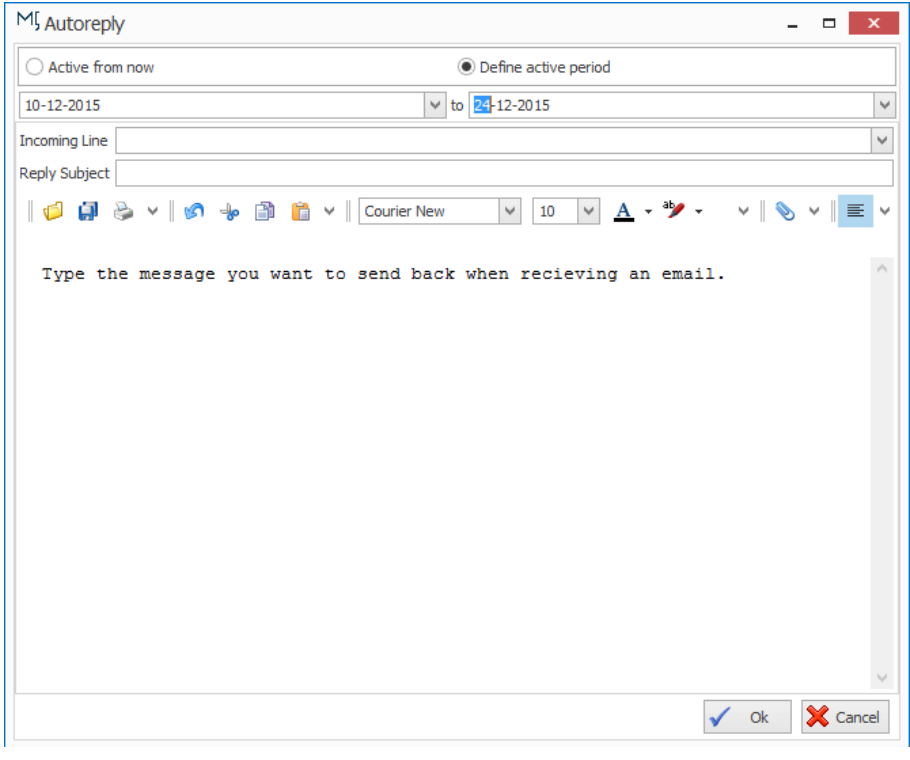

**EXERCISE** | Create a template Activate the template Send an email using the template